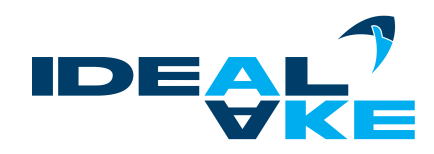

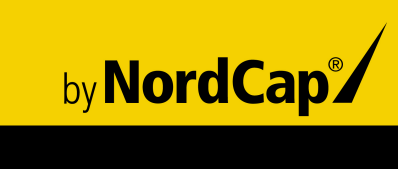

# **Installation**

# Gewerbekühlschrank Serie **Frischebox GK**

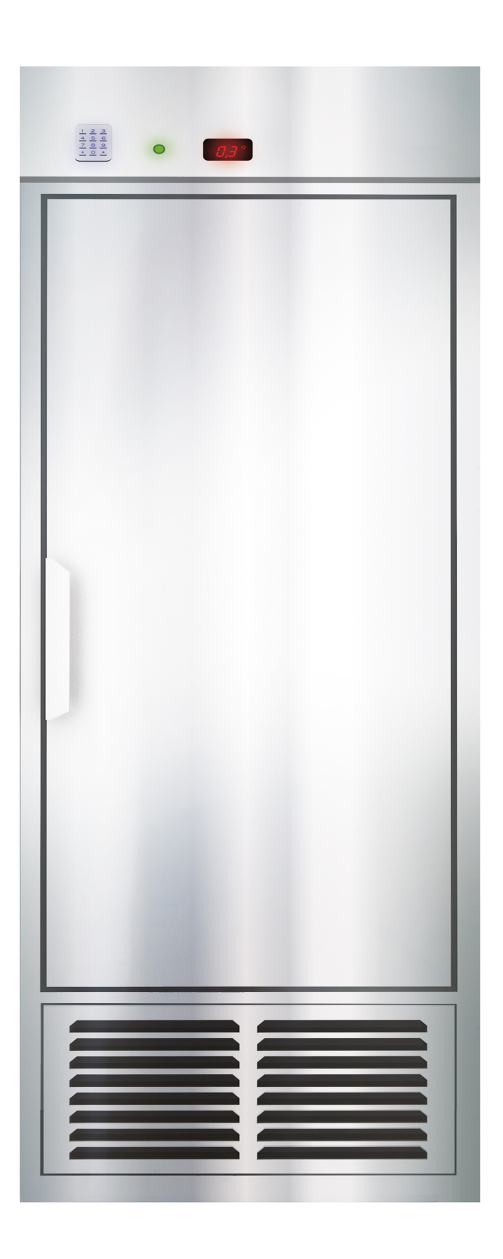

# Montage- und Konfigurationsanweisungen.

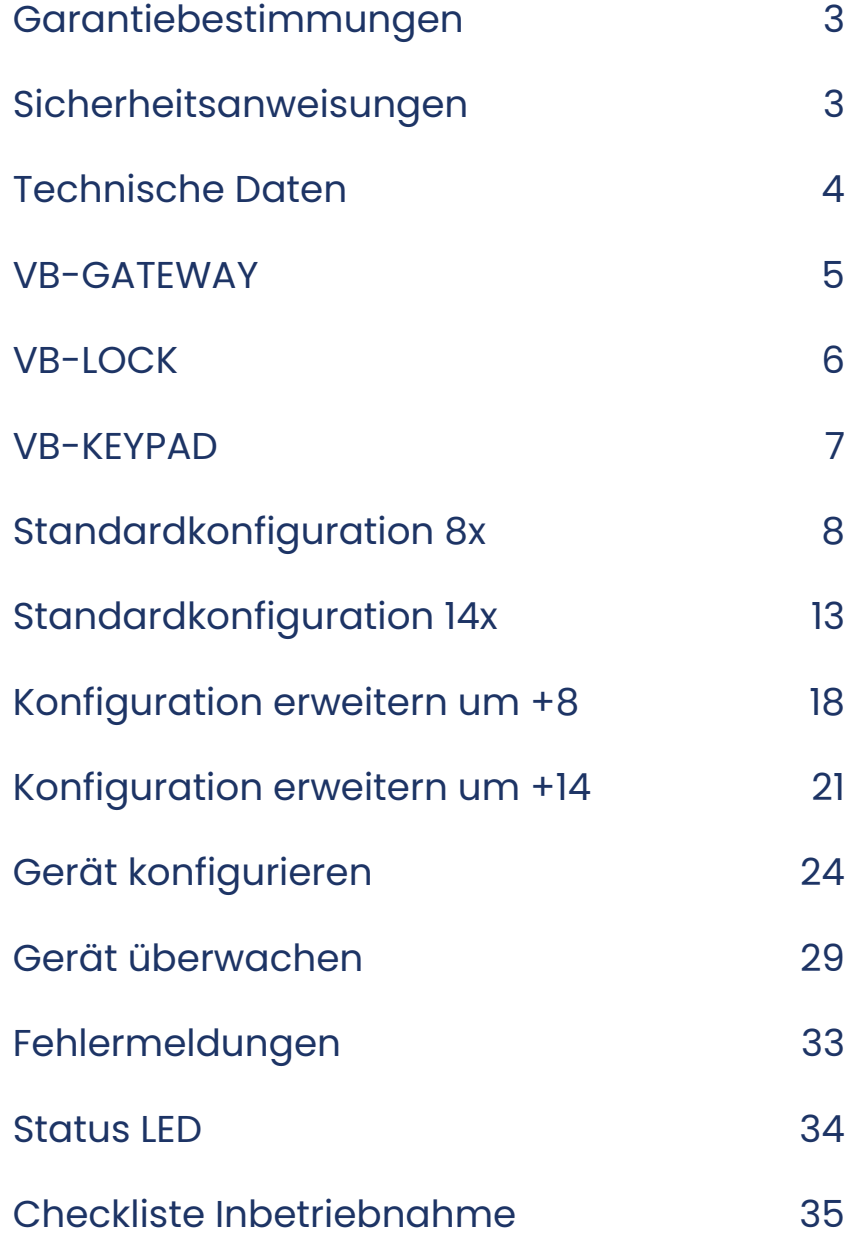

# <span id="page-2-0"></span>Sicherheitsanweisungen

- Lesen Sie die Anleitung vollständig durch, bevor Sie die Module installieren und das System aktivieren.
- Die Module müssen von einem qualifizierten Installateur im Einklang mit den im jeweiligen Land geltenden gesetzlichen Bestimmungen installiert, in Betrieb genommen und gewartet werden.
- Die Module sind ausschließlich für eine DIN-Schienen-Montage gemäß EN 50022 geeignet.
- Die Module entsprechen der Norm IP54. Das bedeutet, dass sie vor dem Eindringen von Staub und gegen Wasserstrahlen mit niedrigem Druck in allen Richtungen geschützt sind.
- Die Module können zur permanenten Installation an trockenen Orten verwendet werden.
- Eine präventive Wartung der Module ist nicht erforderlich.
- Bei Kontakt mit spannungsführenden Teilen besteht Stromschlaggefahr.
- Die Module dürfen nicht geöffnet werden. Wenn die Module geöffnet werden, verfällt die Garantie.

# Garantiebestimmungen

- Garantiezeitraum: 2 Jahre ab Lieferdatum. Die Garantie gilt nicht mehr, wenn das Modul geöffnet wurde.
- Senden Sie defekte Module frei von Stempelgebühren und mit einer Beschreibung des Defekts an unseren Servicedienst: *Innotronikxs - Oude Molensraat 11 - 9200 Grembergen - Belgium*

# <span id="page-3-0"></span>Technische Daten

#### ALLGEMEINE DATEN

- Stromzufuhr: 24 V Gleichstrom 1,5 A
- Umgebungstemperatur:
	- Betriebstemperatur: -15 °C bis 50 °C
	- Lagertemperatur: -15 °C bis 60 °C

#### PHYSISCHE DATEN

- Gehäuse: Kunststoff, selbstlöschend gemäß UL94-V0
- Schutzgrad: IP54
- Installation: Schnellmontage auf DIN-Schiene
- Abmessungen PCBs (H x B x L):
	- VB-GATEWAY: 90 mm x 33 mm x 72 mm
	- VB-LOCK: 90 mm x 33 mm x 106 mm
	- VB-KEYPAD: 160 mm x 45 mm x 100 mm
- Gewicht PCBs:
	- VB-GATEWAY: ca. 77 g
	- VB-LOCK: ca. 111 g
	- VB-KEYPAD: ca. 525 g

#### GATEWAY/LOCK-ANSCHLÜSSE

• Maximal 9 VB-LOCK-Module an 1 VB-GATEWAY anschließen.

<span id="page-4-0"></span>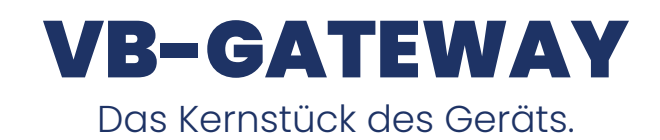

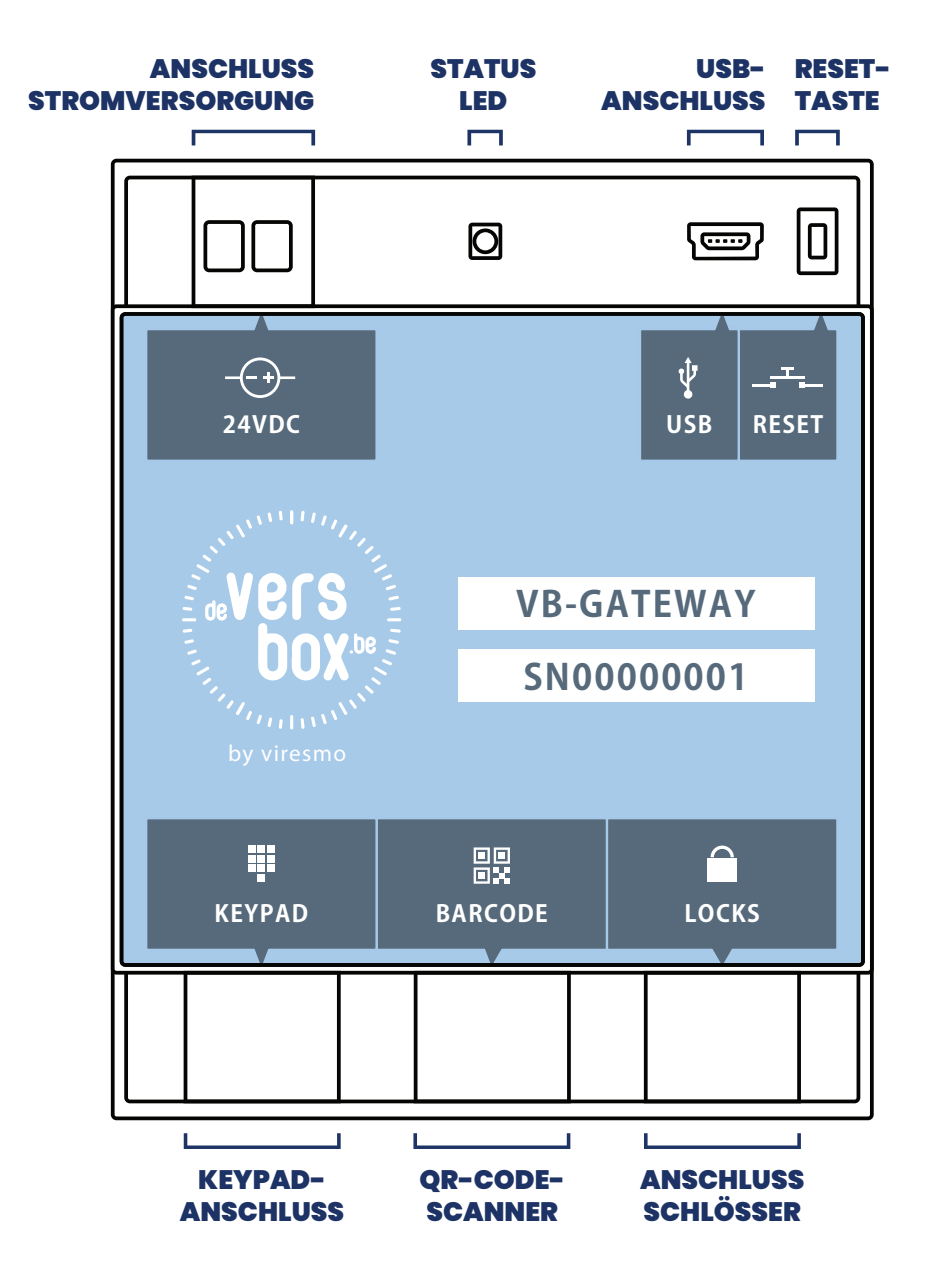

<span id="page-5-0"></span>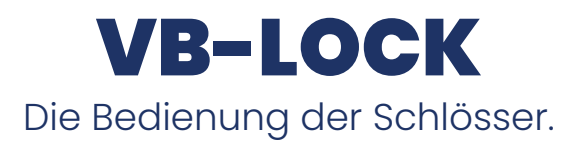

#### ZUSÄTZLICHE SCHLÖSSER ANSCHLUSS

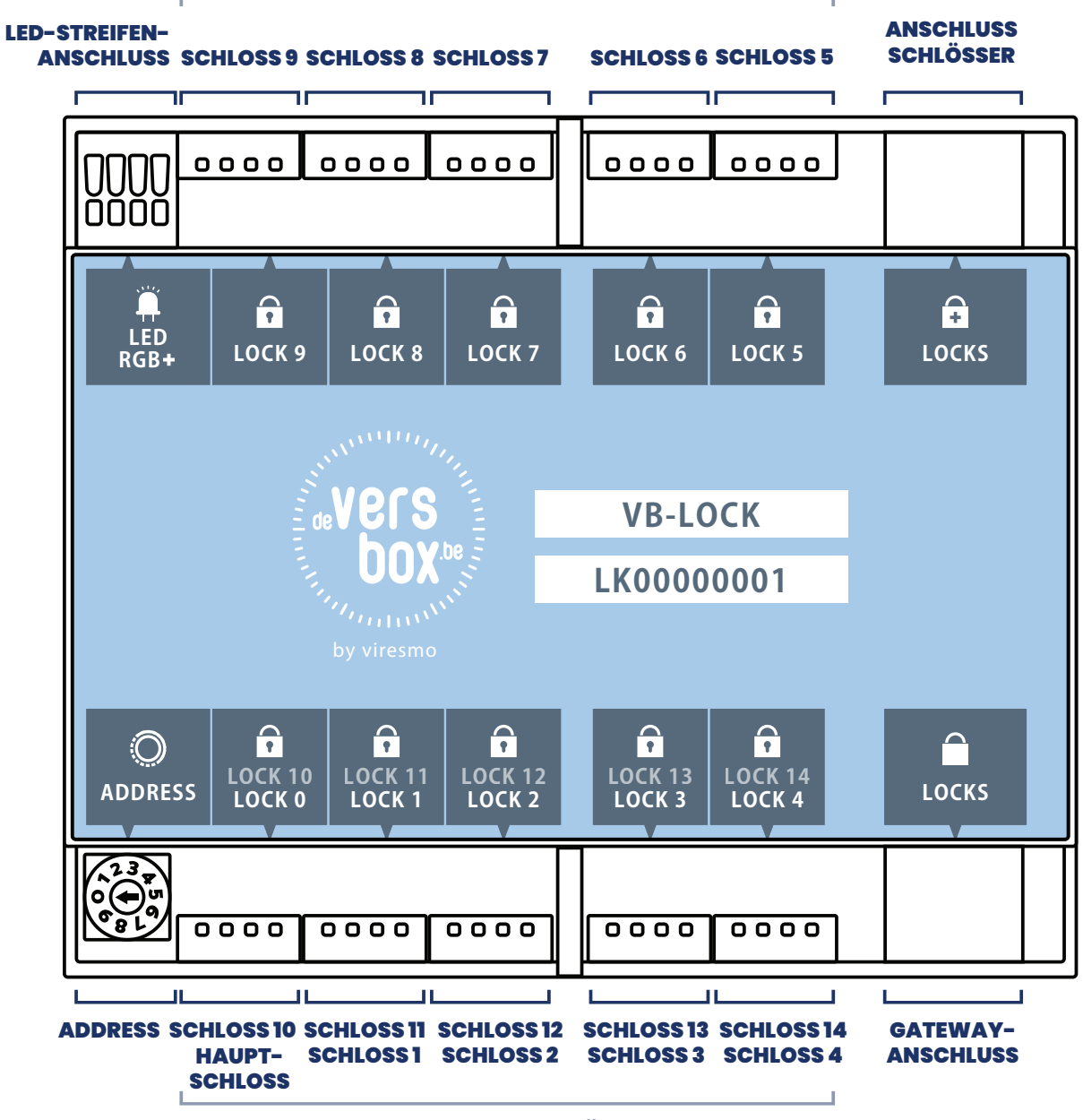

**SCHLOSSANSCHLÜSSE** 

<span id="page-6-0"></span>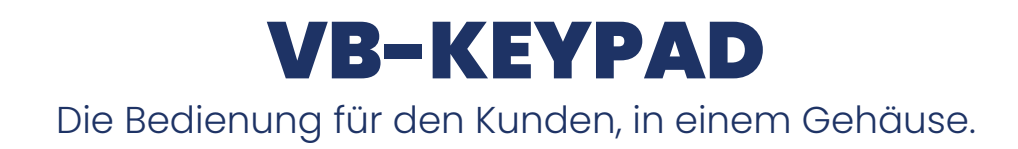

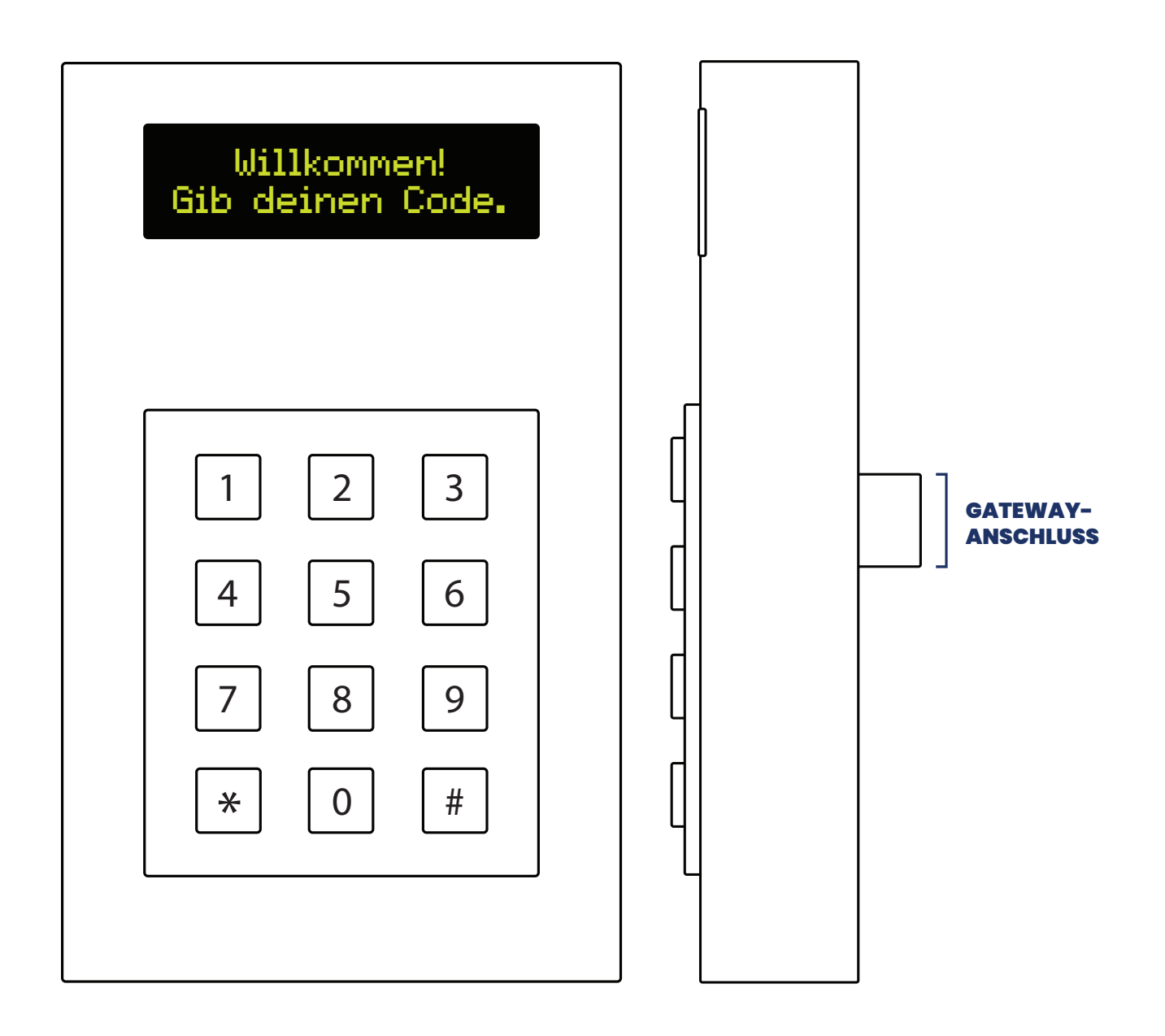

# <span id="page-7-1"></span><span id="page-7-0"></span>Standardkonfiguration 8x

Ein Gerät mit 8 Fächern.

#### ANFORDERUNGEN

#### 1 x VB-GATEWAY

- 2 x UTP-Kabel, 2 m
- Stromzufuhr 24 V, 1.5 A (HDR-30-24)
- Stecker 230 V Wechselstrom
- RGB-LED-Streifen für außen, 40 cm

## 1 x VB-KEYPAD

## 1 x VB-LOCK

- 1 x UTP-kabel, 25 cm
- DIN-Schiene, 30 cm

#### AUFSTELLUNG

Klicken Sie die Module und die Stromzufuhr auf die vertikal positionierte DIN-Schiene. 1.

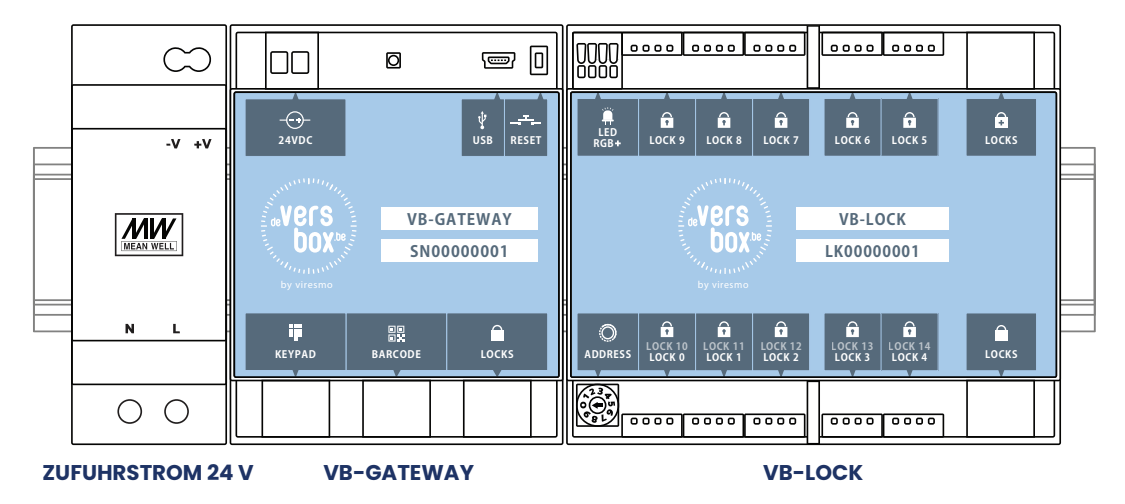

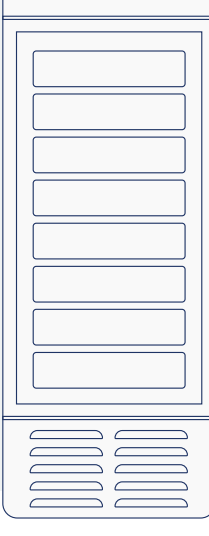

# 2. Positionieren Sie das VB-KEYPAD am gewünschten Ort.

Schließen Sie das 25 cm UTP-Kabel zwischen das VB-GATEWAY-Modul und das VB-LOCK an. 3.

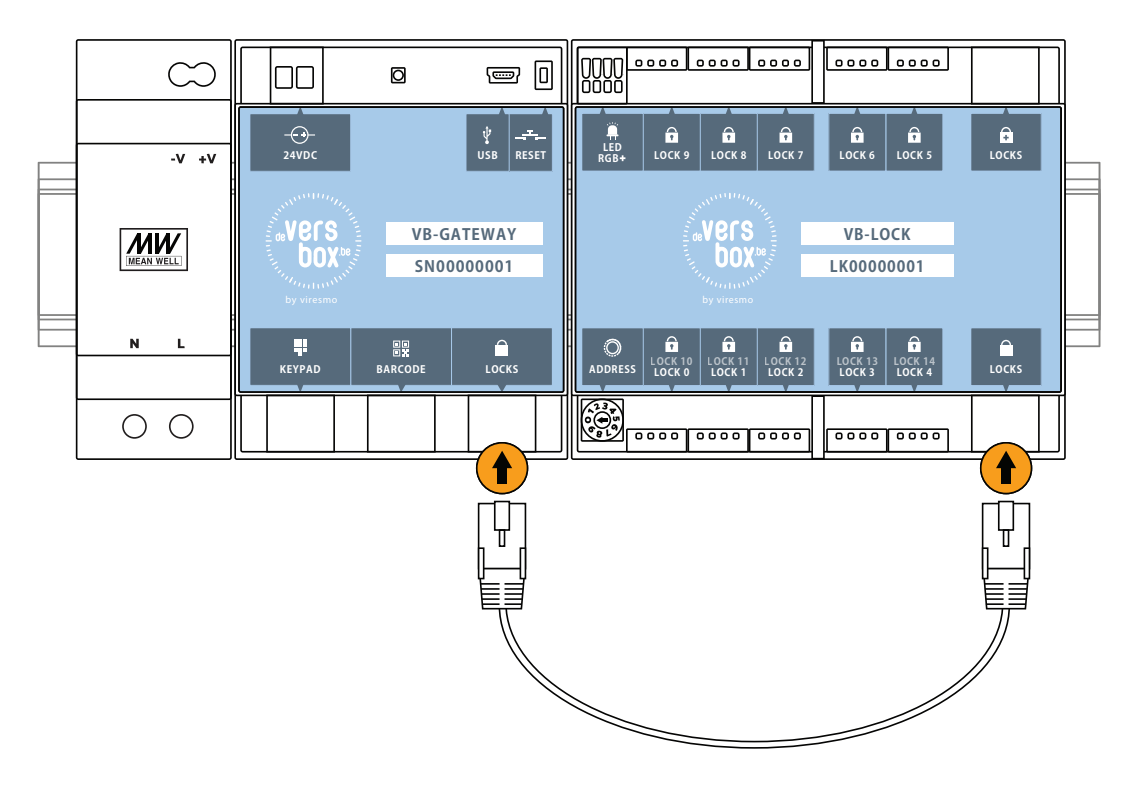

Schließen Sie das 2 m UTP-Kabel zwischen das VB-GATEWAY-Modul und das VB-KEYPAD an. 4.

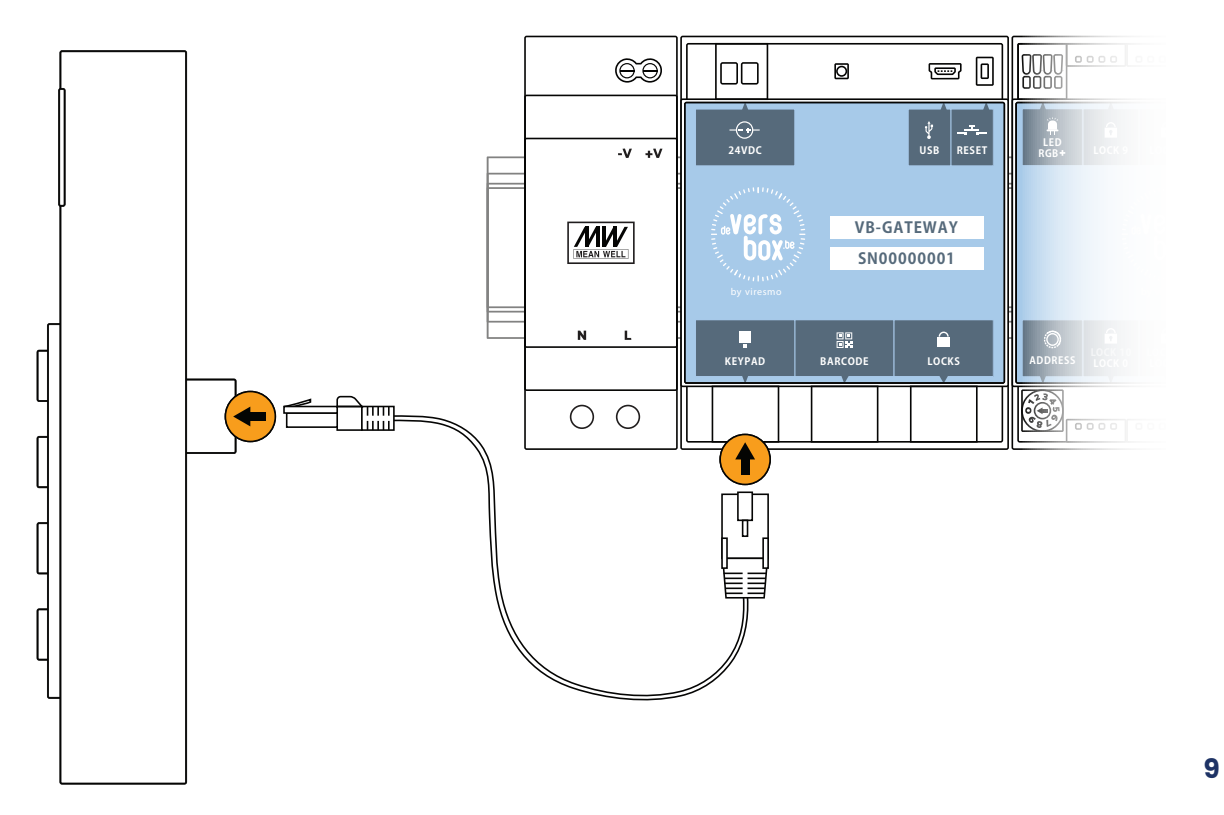

#### Kleben Sie den LED-Streifen an das Gerät. Schließen Sie den RGB-LED-Streifen an das VB-LOCK-Modul an. Drücken Sie auf die Tasten (in Orange angezeigt), um die Kabel anzuschließen. Achten Sie auf die Reihenfolge des Anschließens: RGB+. 5.

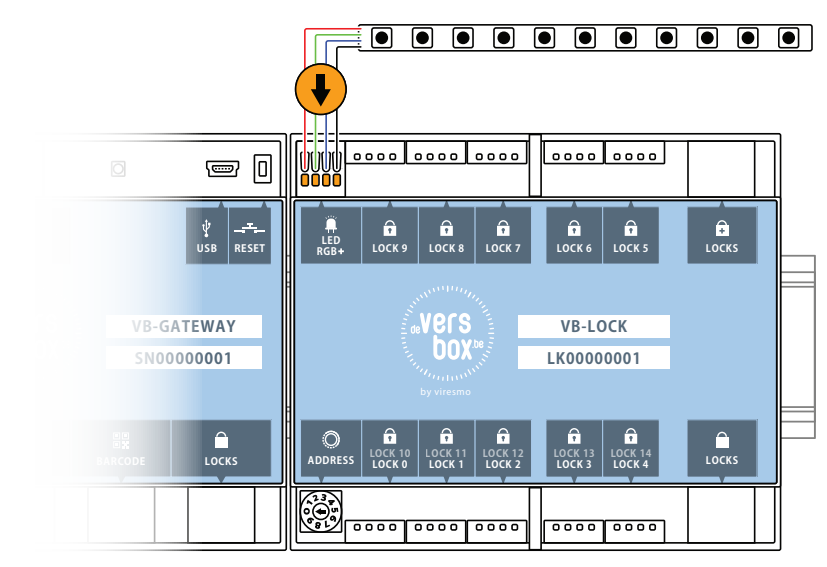

6. Schließen Sie alle Schlösser an das VB-LOCK-Modul an.

SCHLOSS 5 = Tür Fach 5 SCHLOSS 6 = Tür Fach 6 SCHLOSS 7 = Tür Fach 7 SCHLOSS 8 = Tür Fach 8 SCHLOSS 0 = Haupttür SCHLOSS 1 = Tür Fach 1 SCHLOSS 2 = Tür Fach 2 SCHLOSS 3 = Tür Fach 3 SCHLOSS 4 = Tür Fach 4

Stellen Sie die Adresse mithilfe des Drehschalters auf Position 1 (in Orange angezeigt).

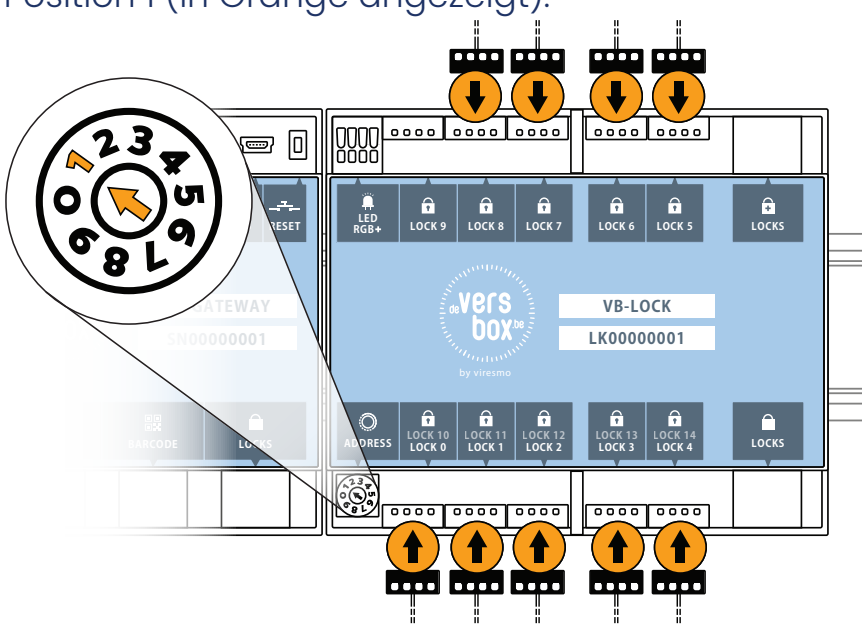

Schließen Sie die Minus-Klemme der Stromzufuhr an die Minus-Klemme des VB-GATEWAY an und die Plus-Klemme der Stromzufuhr an die Plus-Klemme des VB-GATEWAY.

Schrauben Sie die Kabel an der Stromzufuhr fest (in Orange angezeigt). Verwenden Sie am VB-GATEWAY die Tasten (in Orange angezeigt), um die Kabel zu befestigen.

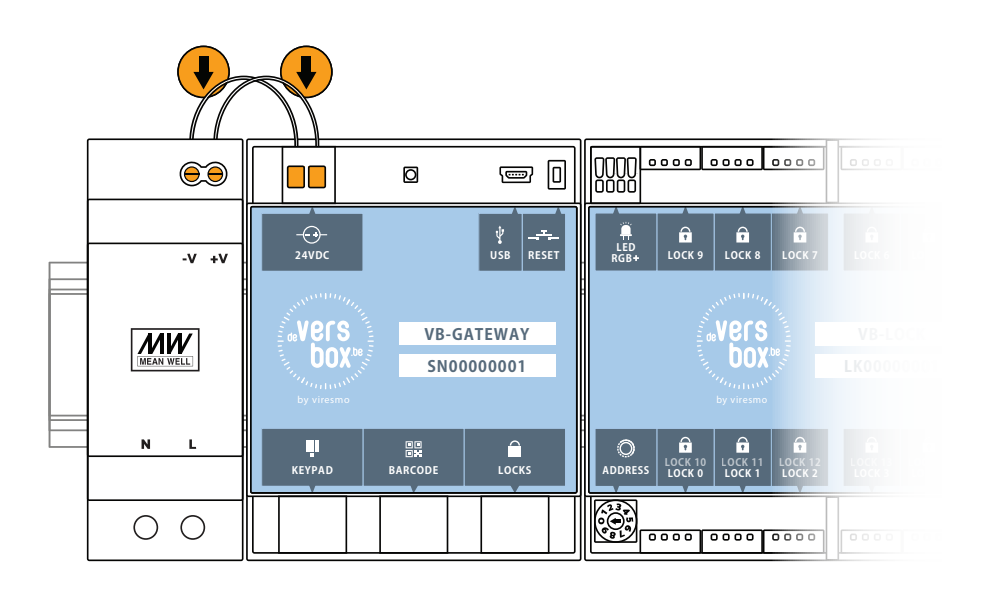

7.

### 8. Schließen Sie den Stecker an die Stromzufuhr an.

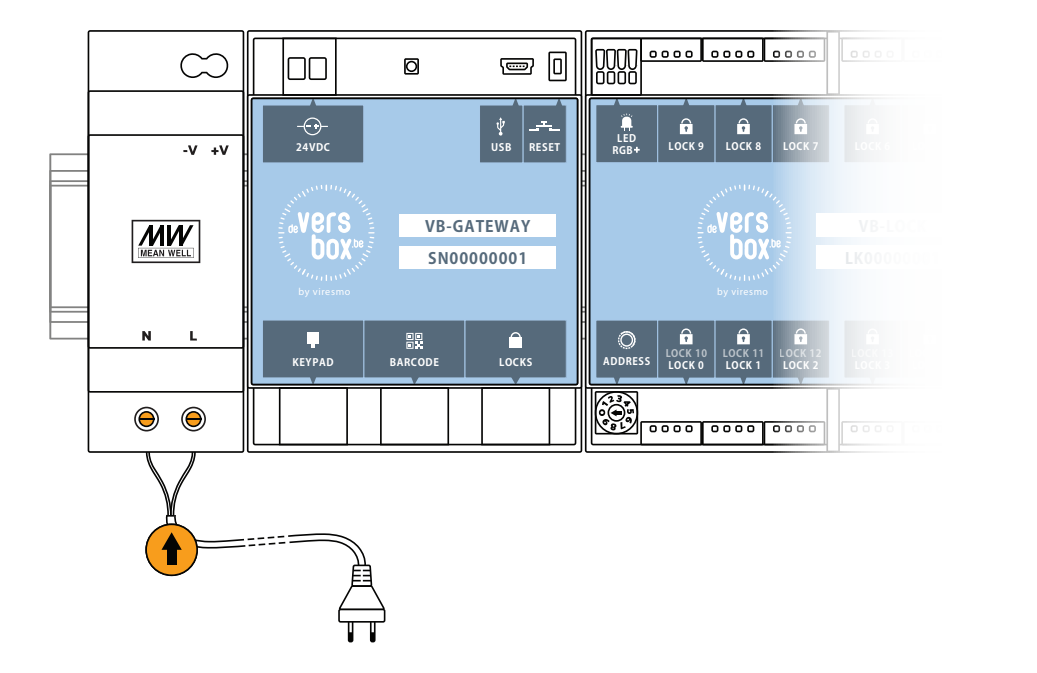

Stecken Sie den Stecker in die Steckdose. Links über der Stromzufuhr sehen Sie ein blaues LED-Licht aufleuchten. 9.

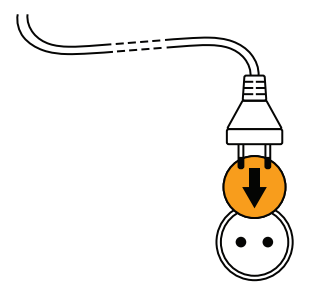

Konfigurieren Sie das Gerät mithilfe der Konfigurationssoftware. Siehe Kapitel ["Gerät konfigurieren".](#page-23-1) 10.

# <span id="page-12-1"></span><span id="page-12-0"></span>Standardkonfiguration 14x

Ein Gerät mit 14 Fächern.

#### ANFORDERUNGEN

#### 1 x VB-GATEWAY

- 2 x UTP-Kabel, 2 m
- Stromzufuhr 24 V, 1.5 A (HDR-30-24)
- Stecker 230 V Wechselstrom
- RGB-LED-Streifen für außen, 40 cm

## 1 x VB-KEYPAD

## 2 x VB-LOCK

- 2 x UTP-Kabel, 25 cm
- DIN-Schiene, 30 cm

#### AUFSTELLUNG

Klicken Sie die Module und die Stromzufuhr auf die vertikal positionierte DIN-Schiene. 1.

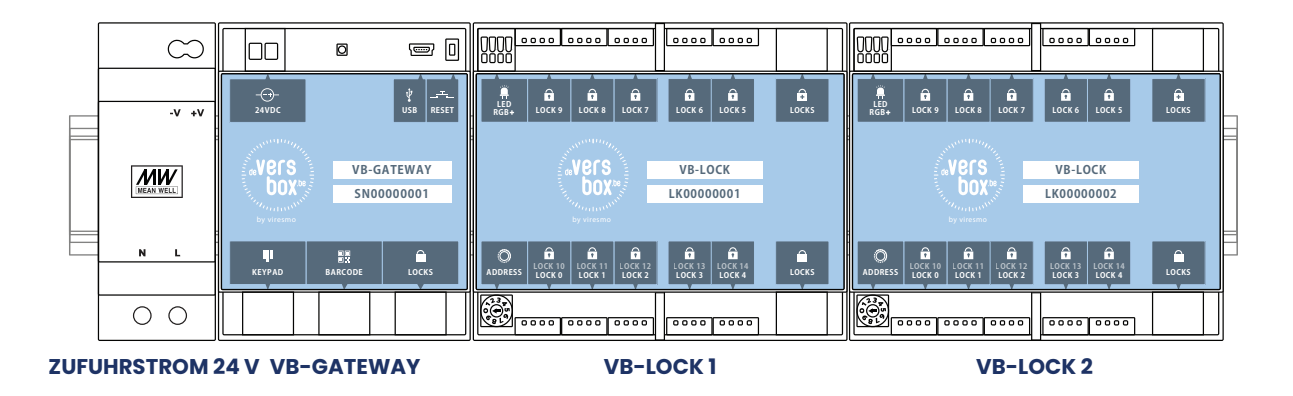

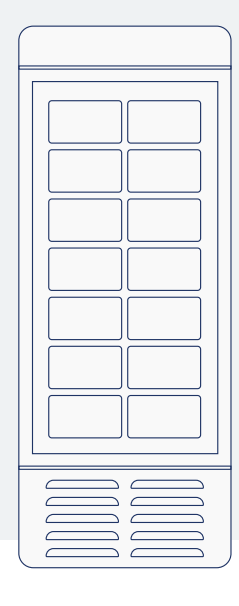

- 2. Positionieren Sie das VB-KEYPAD am gewünschten Ort.
- 3. Schließen Sie das 25 cm UTP-Kabel zwischen das VB-GATEWAY-Modul und das VB-LOCK-Modul an. Schließen Sie das andere 25 cm UTP-Kabel zwischen das erste und zweite VB-LOCK-Modul an. 」<br>上 Ţ 0000 0000 0000 0000 0000 0000 0000 0000 0000 0000  $= 0$   $\sim$  $\infty$ laa  $\overline{a}$ **24VDC USB RESET LOCKS LOCK 9 LOCK 8 LOCK 7 LOCK 6 LOCK 5 LED LOCKS RGB LOCK 9 LOCK 8 LOCK 7 LOCK 6 LOCK 5 LED**  $\overline{v}$  +v **RGB** vers<br>"box" **VB-GATEWAY** wers<br>Dox **VB-LOCK Mers**<br>Mox® **VB-LOCK MW LK00000001 LK00000002 SN00000001** π **LOCK 10 LOCK 11 LOCK 12 LOCK 13 LOCK 14 LOCK 10 LOCK 11 LOCK 12 LOCK 13 LOCK 14 KEYPAD BARCODE LOCKS LOCKS LOCK 0KEYPADLOCK 1 LOCK 2 LOCK 3 LOCK 4 ADDRESS LOCKS LOCKS LOCKS LOCKS LOCKS LOCKS LOCKS EN 0000 0000 0000 0000 0000**  $\circ$   $\circ$ ↟ ↟ Ţ Ţ
- Schließen Sie das 2 m UTP-Kabel zwischen das VB-GATEWAY-Modul und das VB-KEYPAD an. 4.

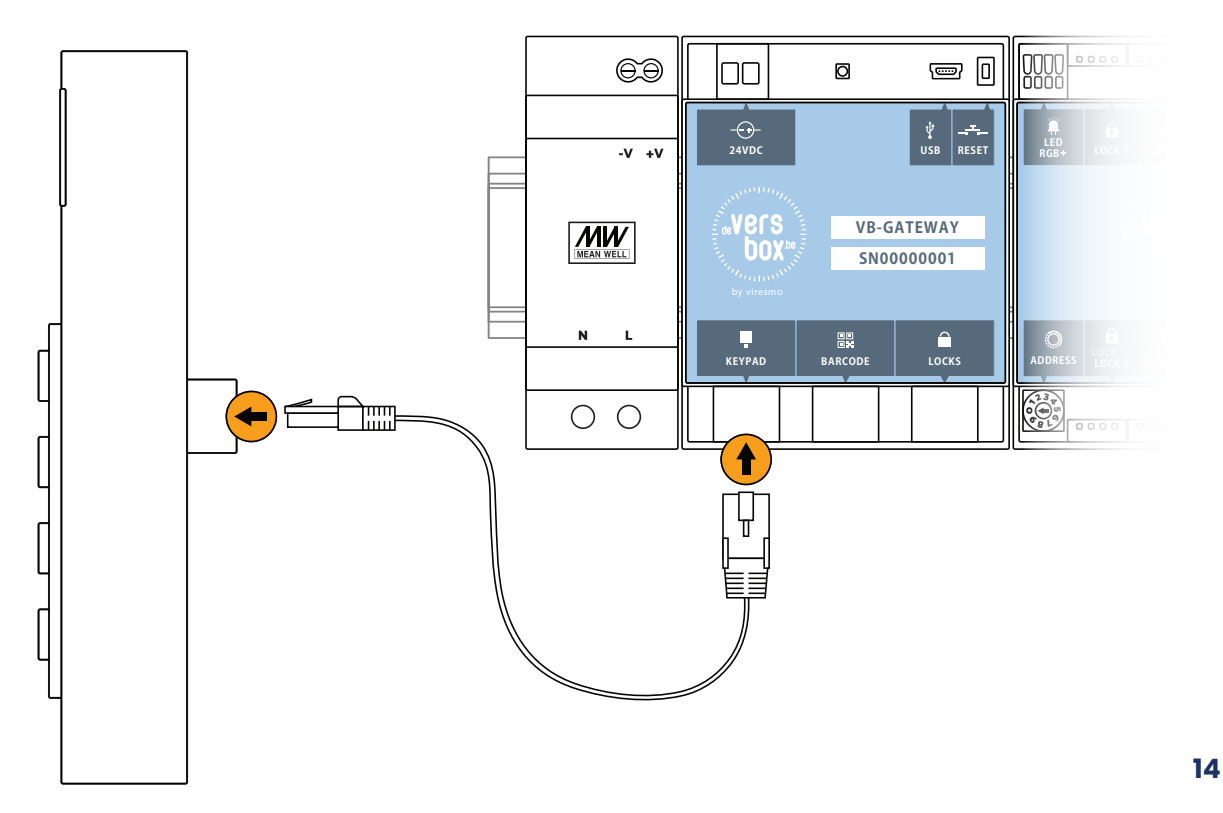

Kleben Sie den LED-Streifen an das Gerät. Schließen Sie den RGB-LED-Streifen an das VB-LOCK-Modul an. Drücken Sie auf die Tasten (in Orange angezeigt), um die Kabel anzuschließen. Achten Sie auf die Reihenfolge des Anschließens: RGB+. 5.

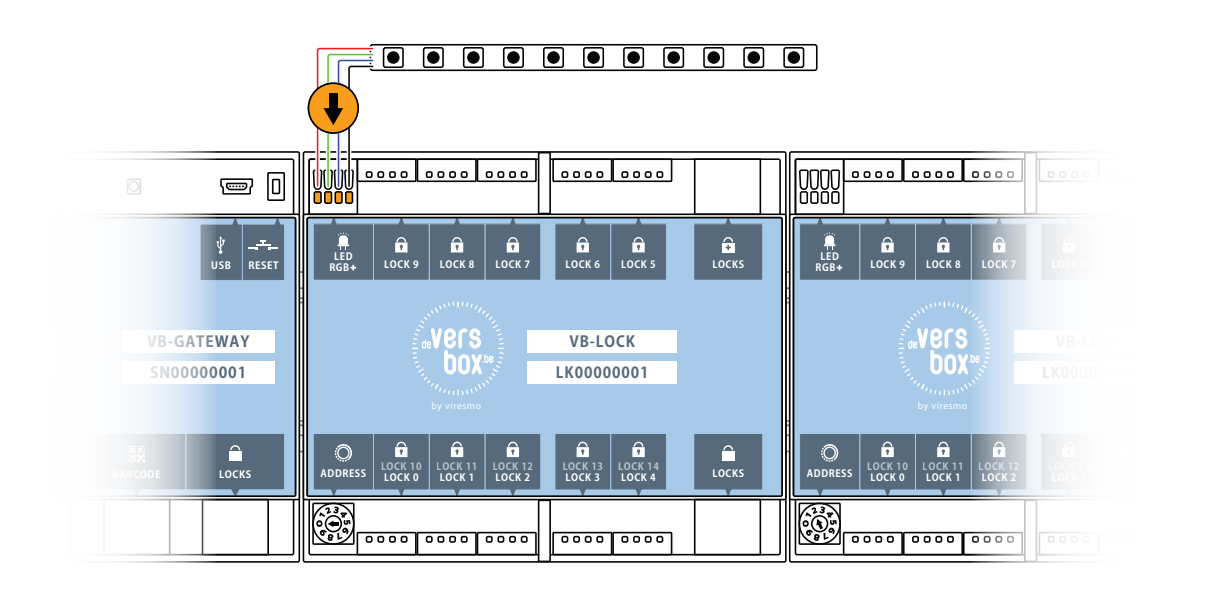

6. Schließen Sie alle Schlösser an das VB-LOCK-Modul an.

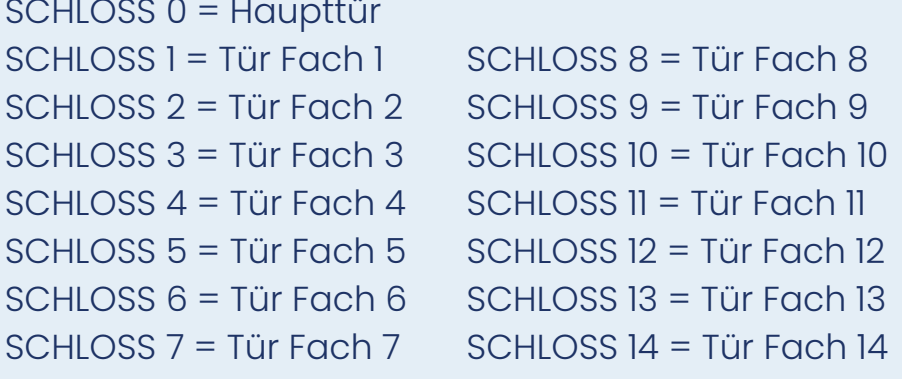

Stellen Sie die Adresse des ersten VB-LOCK-Moduls mithilfe des Drehschalters auf Position 1 (in Orange angezeigt).

Stellen Sie die Adresse des zweiten VB-LOCK-Moduls mithilfe des Drehschalters auf Position 2 (in Orange angezeigt).

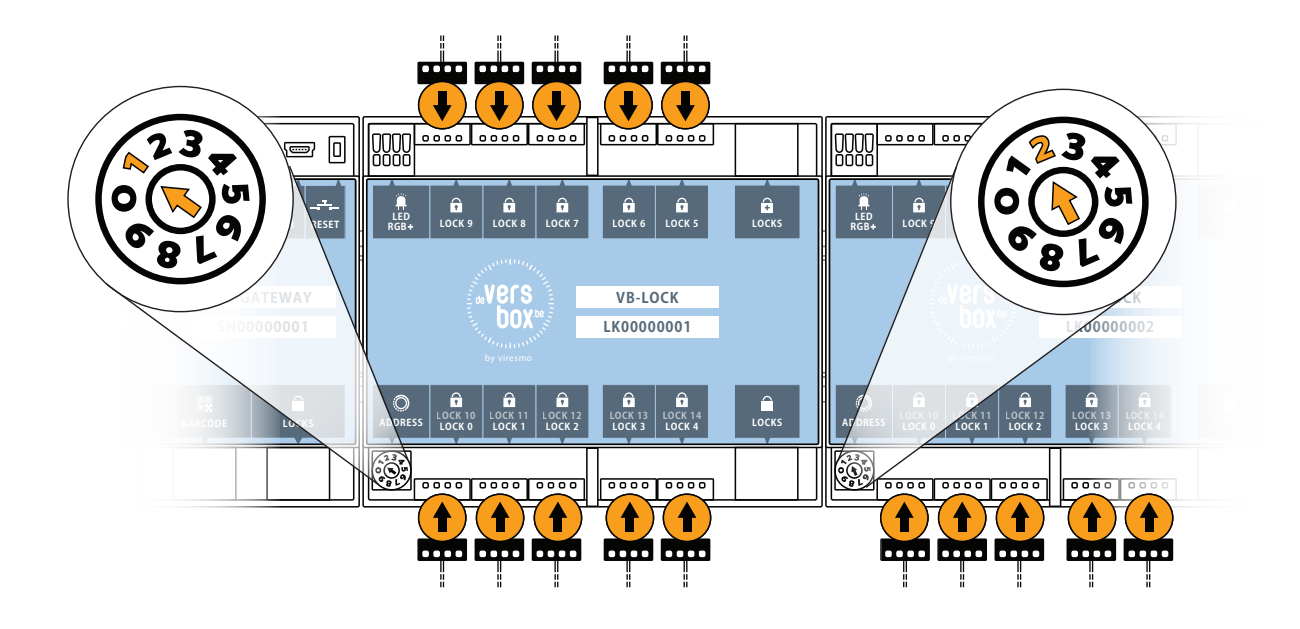

Schließen Sie die Minus-Klemme der Stromzufuhr an die Minus-Klemme des VB-GATEWAY an und die Plus-Klemme der Stromzufuhr an die Plus-Klemme des VB-GATEWAY. Schrauben Sie die Kabel an der Stromzufuhr fest (in Orange angezeigt). Verwenden Sie am VB-GATEWAY die Tasten (in orange angezeigt), um die Kabel zu befestigen. 7.

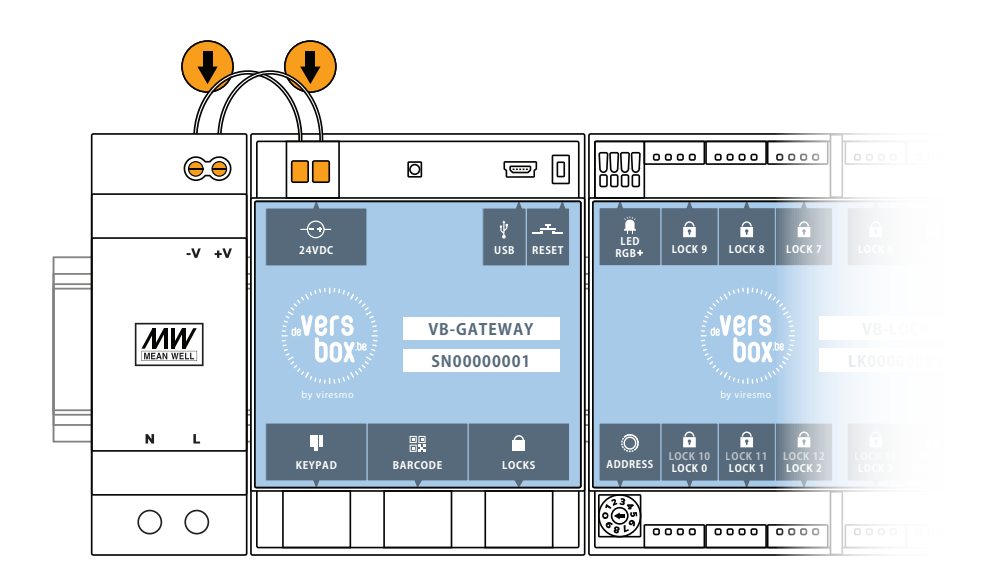

# 8. Schließen Sie den Stecker an die Stromzufuhr an.

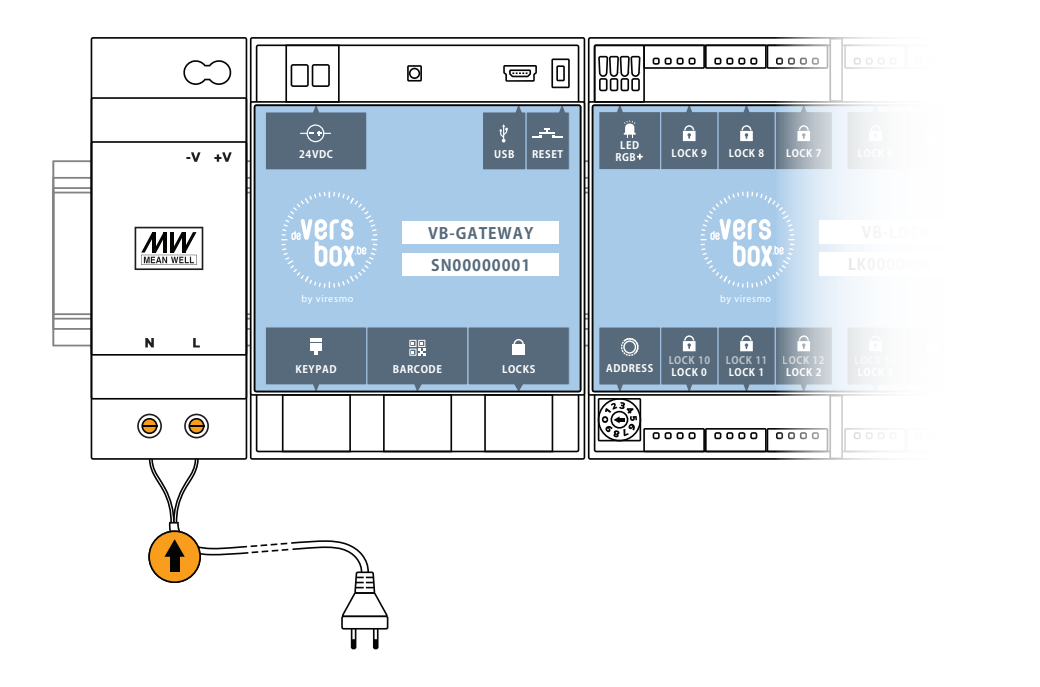

Stecken Sie den Stecker in die Steckdose. Links über der Stromzufuhr sehen Sie ein blaues LED-Licht aufleuchten. 9.

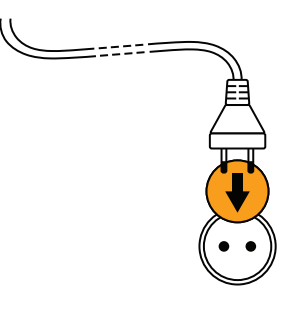

Konfigurieren Sie das VB-GATEWAY-Modul mithilfe der Konfigurationssoftware. Siehe Kapitel ["Gerät konfigurieren".](#page-23-1) 10.

# <span id="page-17-0"></span>Konfiguration erweitern um +8

Ein Gerät mit 8 Fächern hinzufügen.

#### ANFORDERUNGEN

### 1 x VB-LOCK

• 1 x UTP-Kabel, 2 m

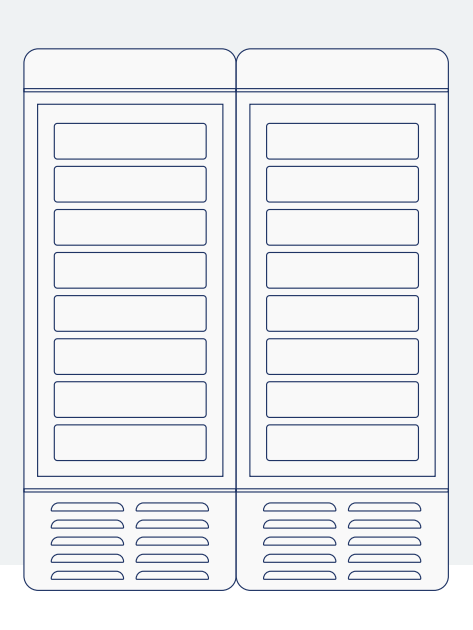

#### AUFSTELLUNG

1. Klicken Sie das Modul auf die vertikal positionierte DIN-Schiene.

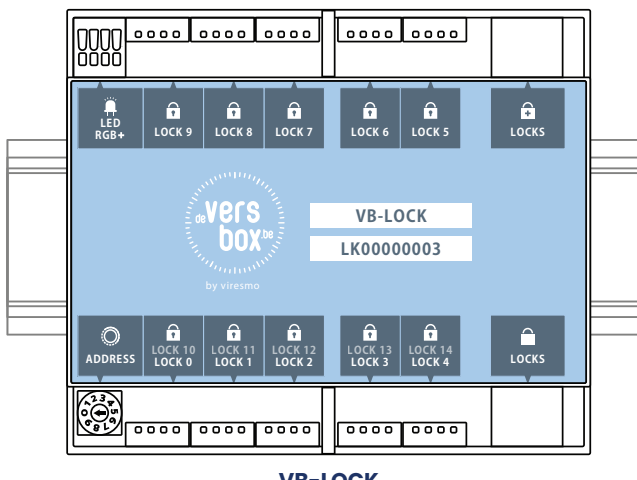

Schließen Sie das neue VB-LOCK-Modul an ein VB-LOCK-Modul in einem bereits aufgestellten Gerät an. 2.

Die Verbindung zwischen beiden Modulen kann auf zwei Arten verlegt werden:

- verbinden Sie beide "LOCKS"-Anschlüsse rechts oben an die Module (wie in der Zeichnung) oder
- verbinden Sie beide "LOCKS"-Anschlüsse rechts unten an die Module.

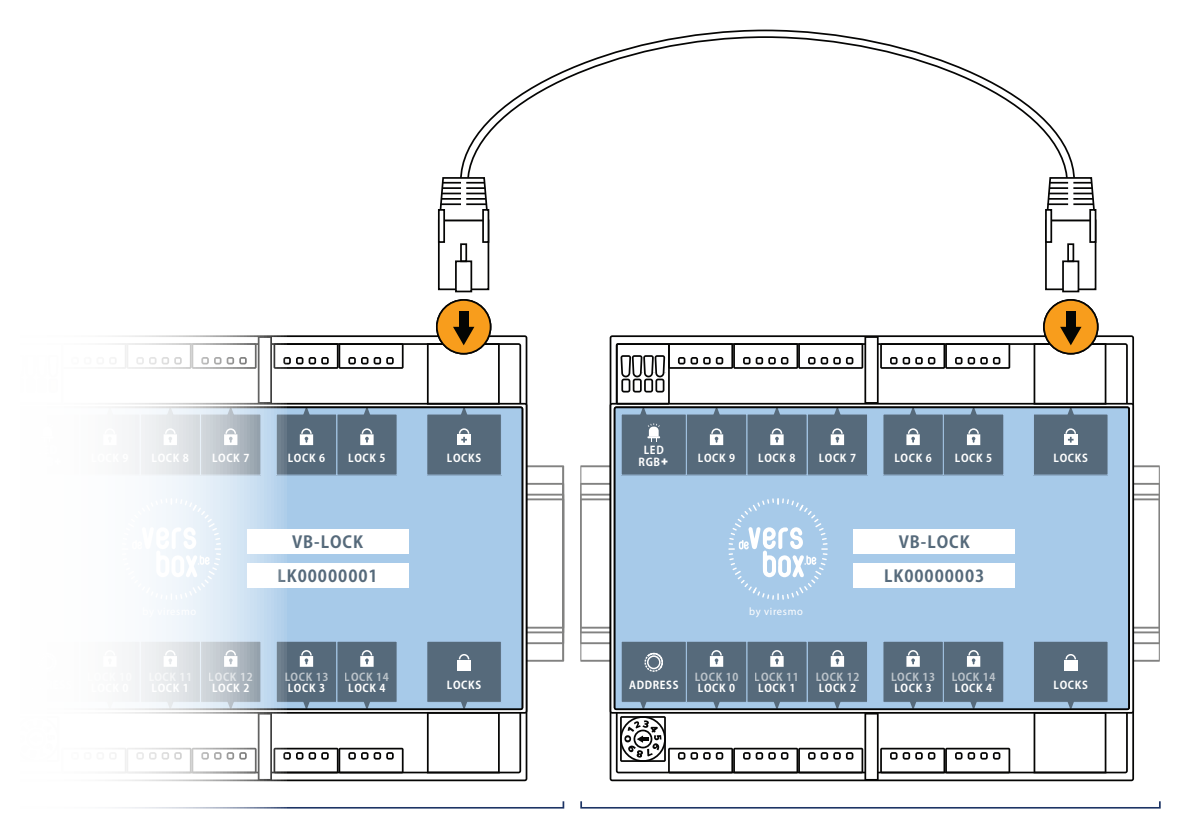

VORHER AUFGESTELLTES GERÄT

NEUES GERÄT

#### 3. Schließen Sie alle Schlösser an das neue VB-LOCK-Modul an.

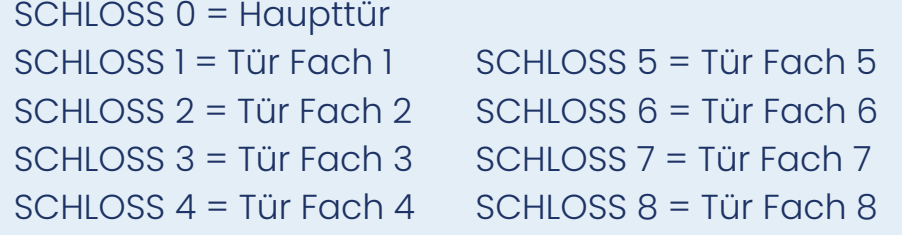

Stellen Sie die Adresse des zugefügten VB-LOCK-Moduls auf die nächste freie Position.

Das heißt: wenn das vorige VB-LOCK-Modul auf Position 4 stand, stellen Sie das neue auf Position 5.

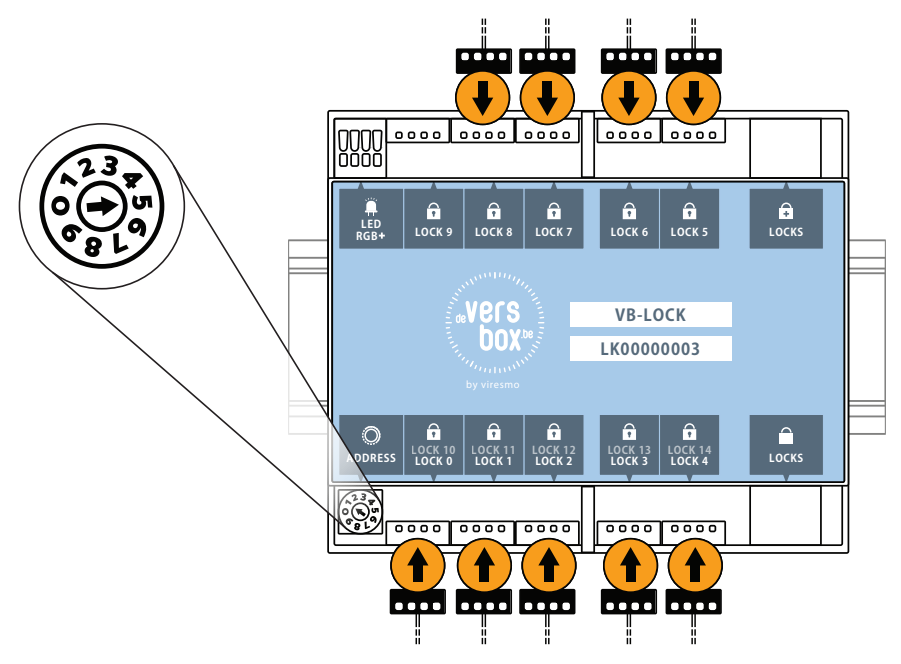

Diese Abbildung dient lediglich der Veranschaulichung. Schauen Sie die zu konfigurierende Adresse an dem/den bereits installierten VB-LOCK-Modul(en) nach.

Konfigurieren Sie das bereits vorhandene VB-GATEWAY-Modul mithilfe der Konfigurationssoftware. Siehe Kapitel ["Gerät konfigurieren".](#page-23-1) 4.

# <span id="page-20-0"></span>Konfiguration erweitern um +14

Ein Gerät mit 14 Fächern hinzufügen.

#### ANFORDERUNGEN

#### 2 x VB-LOCK

- 1 x UTP-Kabel, 2 m
- 1 x UTP-Kabel, 25 cm

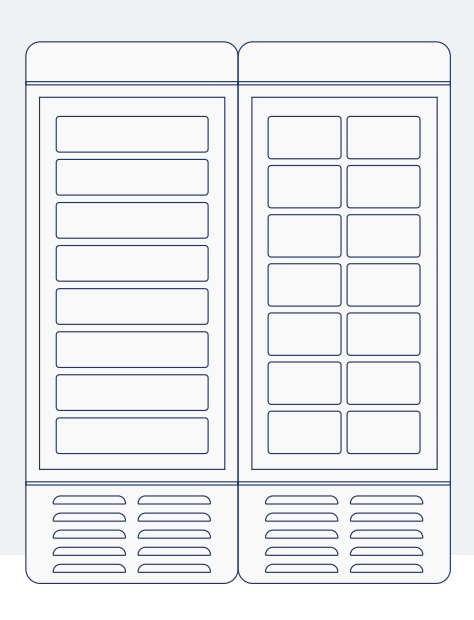

#### AUFSTELLUNG

1. Klicken Sie die Module auf die vertikal positionierte DIN-Schiene.

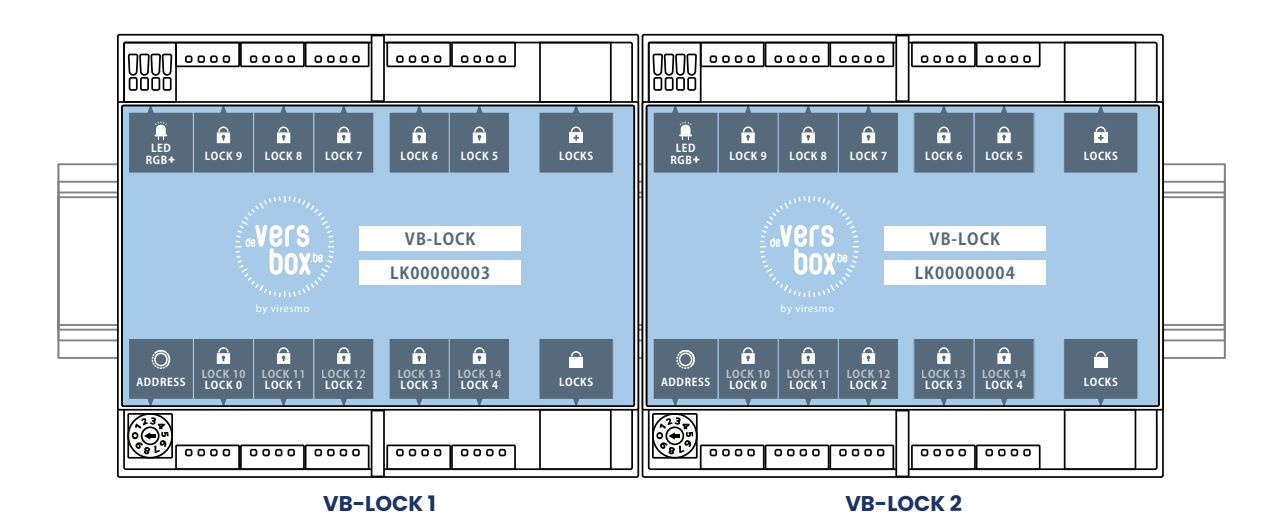

Schließen Sie das erste der neuen VB-LOCK-Module an ein VB-LOCK-Modul in einem bereits aufgestellten Gerät an. 2.

Die Verbindung zwischen beiden Modulen kann auf zweierlei Arten verlegt werden:

- verbinden Sie beide "LOCKS"-Anschlüsse rechts oben an die Module (wie in der Zeichnung) oder
- verbinden Sie beide "LOCKS"-Anschlüsse rechts unten an die Module.

Verbinden Sie die neuen VB-LOCK-Module auch untereinander. Auch das ist auf zwei Arten möglich:

- verbinden Sie beide "LOCKS"-Anschlüsse rechts oben an die Module oder
- verbinden Sie beide "LOCKS"-Anschlüsse rechts unten an die Module (wie in der Zeichnung).

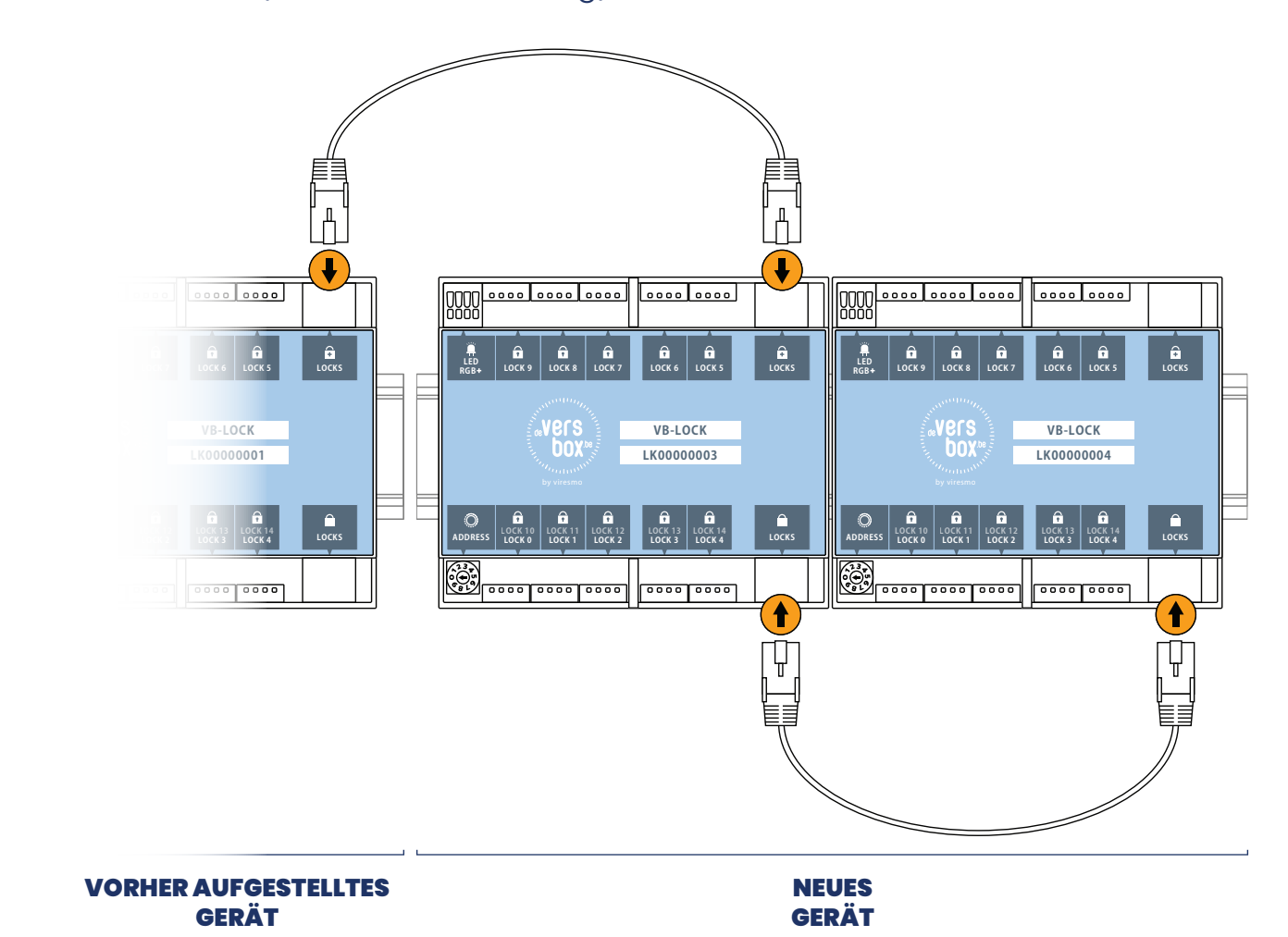

**22**

## 3. Schließen Sie alle Schlösser an das neue VB-LOCK-Modul an.

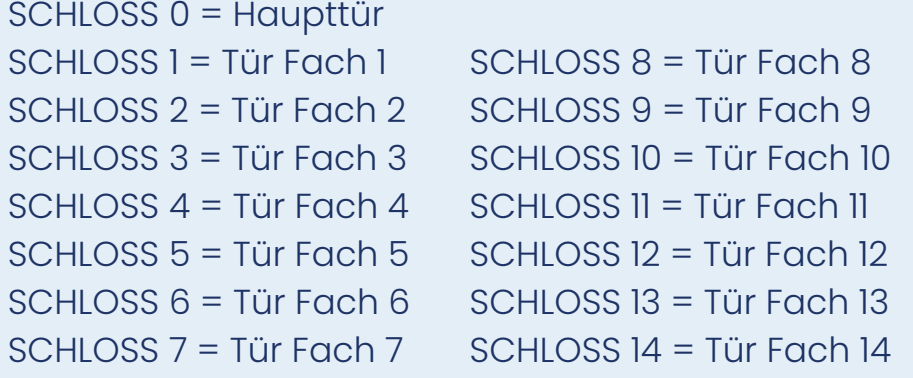

Stellen Sie die Adresse des ersten zugefügten VB-LOCK-Moduls auf die nächste freie Position. Stellen Sie die Adresse des zweiten zugefügten VB-LOCK-Moduls auf die darauf folgende Position.

Beispiel: wenn das vorige VB-LOCK-Modul auf Position 4 stand, stellen Sie das erste neue Modul auf Position 5 und das zweite neue Modul auf Position 6.

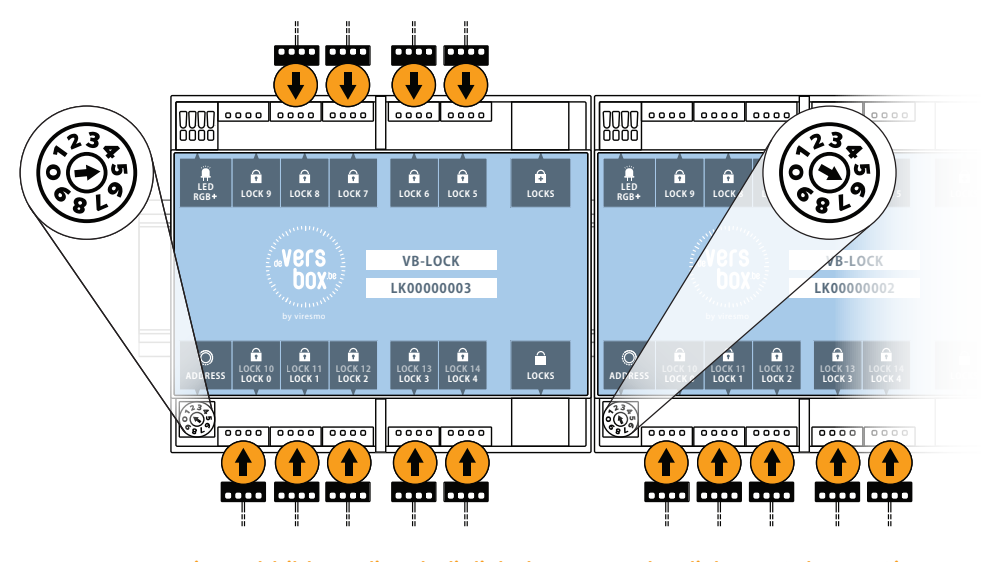

Diese Abbildung dient lediglich der Veranschaulichung. Schauen Sie die zu konfigurierenden Adresse an dem/den bereits installierten VB-LOCK Modul(en) nach.

Konfigurieren Sie das bereits vorhandene VB-GATEWAY-Modul mithilfe der Konfigurationssoftware. Siehe Kapitel ["Gerät konfigurieren".](#page-23-1) 4.

# <span id="page-23-1"></span><span id="page-23-0"></span>Gerät konfigurieren Geräte vor Inbetriebnahme konfigurieren.

Für eine korrekte Funktion der Hardware müssen einige Parameter im VB-GATEWAY-Modul eingestellt werden.

- Standardsprache des Geräts
- Konfiguration der angesteuerten Geräte
- WLAN SSID und Kennwort

#### ANFORDERUNGEN

- Versbox-Konfigurationssoftware nur für Windows verfügbar. Download auf<https://software.viresmo.com/gateway>
- USB mini-Kabel (im Lieferumfang nicht enthalten)
- Stellen Sie sicher, dass alle Module korrekt angeschlossen sind und der Stecker in der Steckdose steckt. Weitere Informationen können Sie den Kapiteln ["Standardkonfiguration 8x"](#page-7-1) und ["Standardkonfiguration 14x"](#page-12-1) entnehmen. Stellen Sie sicher, dass die Software auf Ihrem Computer installiert wurde. 1.
- Schließen Sie das USB mini-Kabel am 2. VB-GATEWAY an. Stecken Sie das andere Ende des Kabels in einen USB-Anschluss  $\overline{a}$  $\Box\Box$ am Computer.

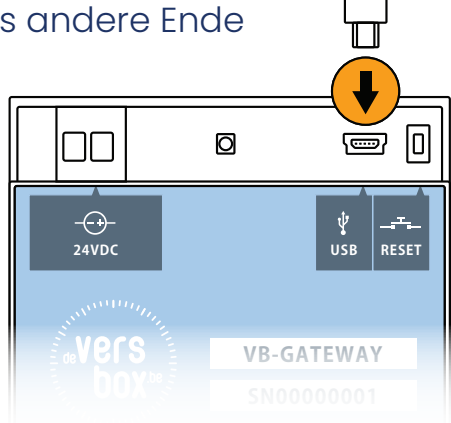

### 3. Starten Sie die Software "Versbox Konfig."

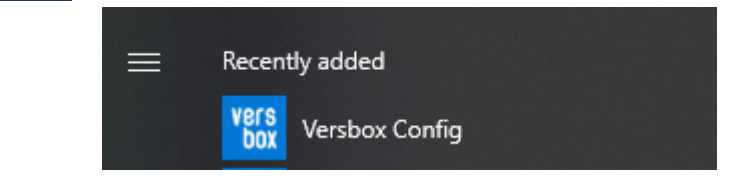

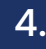

### Wählen Sie "Gerät konfigurieren".

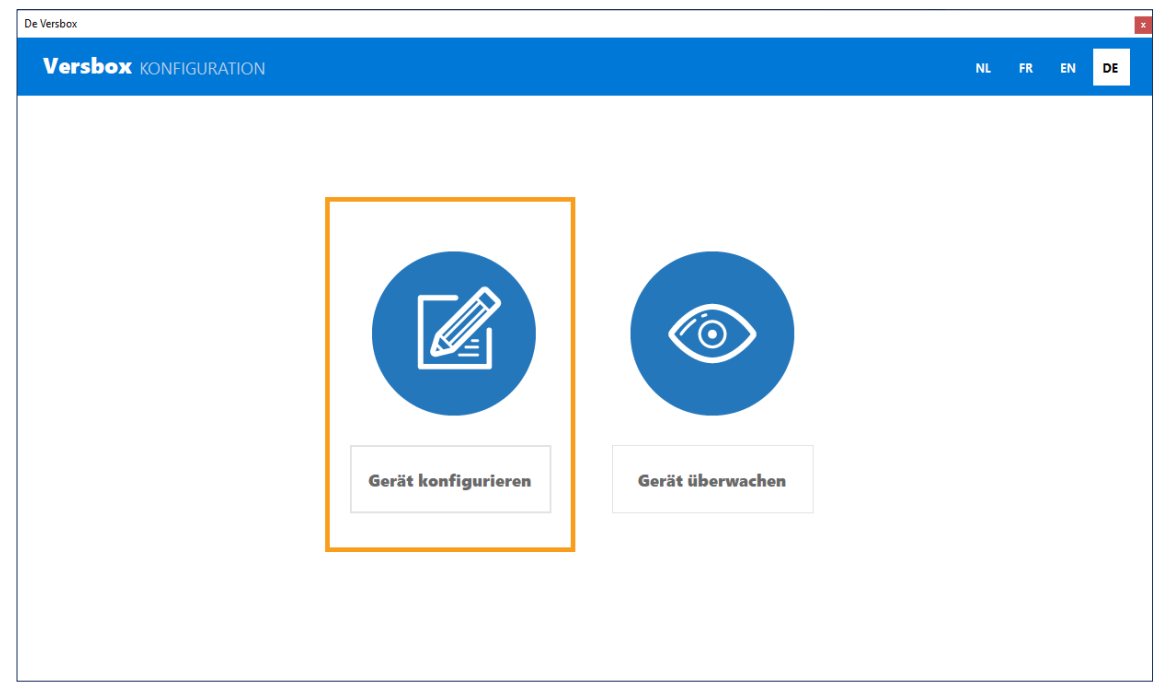

Sie gelangen auf einen Schirm, auf dem links ein Menü und rechts die Einstellungen zu sehen sind, die für das ausgewählte Menüelement geändert werden können. Eine Übersicht, wo Sie welche Parameter finden können: 5.

#### **Gateway-Einstellungen** Sprache des Geräts Konfiguration der Anzahl Fächer der Geräte

# **WLAN-Einstellungen**

WLAN SSID und Kennwort

Navigieren Sie zum gewünschten Menüelement, für das Sie Parameter ändern möchten. In unserem Beispiel (siehe Abbildung unten): WLAN-Einstellungen. 6.

Geben Sie die Daten ein, die Sie konfigurieren möchten. In unserem Beispiel WLAN SSID "testWiFi" und Kennwort "versbox". 7.

8. Klicken Sie unten auf "SENDEN".

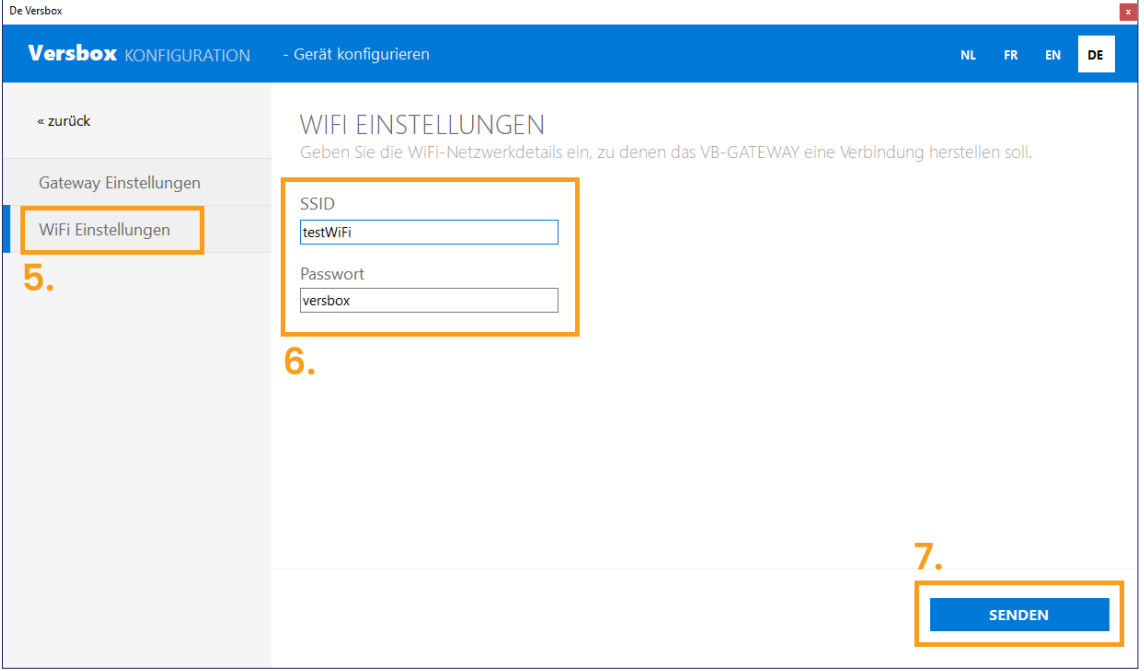

Ihnen wird ein Schirm mit einer Übersicht der zu versendenden Parameter und der für sie eingetragenen Werte angezeigt. Wählen Sie oben auf dem Schirm den COM-Anschluss, an den das VB-GATEWAY-Modul angeschlossen wird. Klicken Sie unten auf "SENDEN". 9.

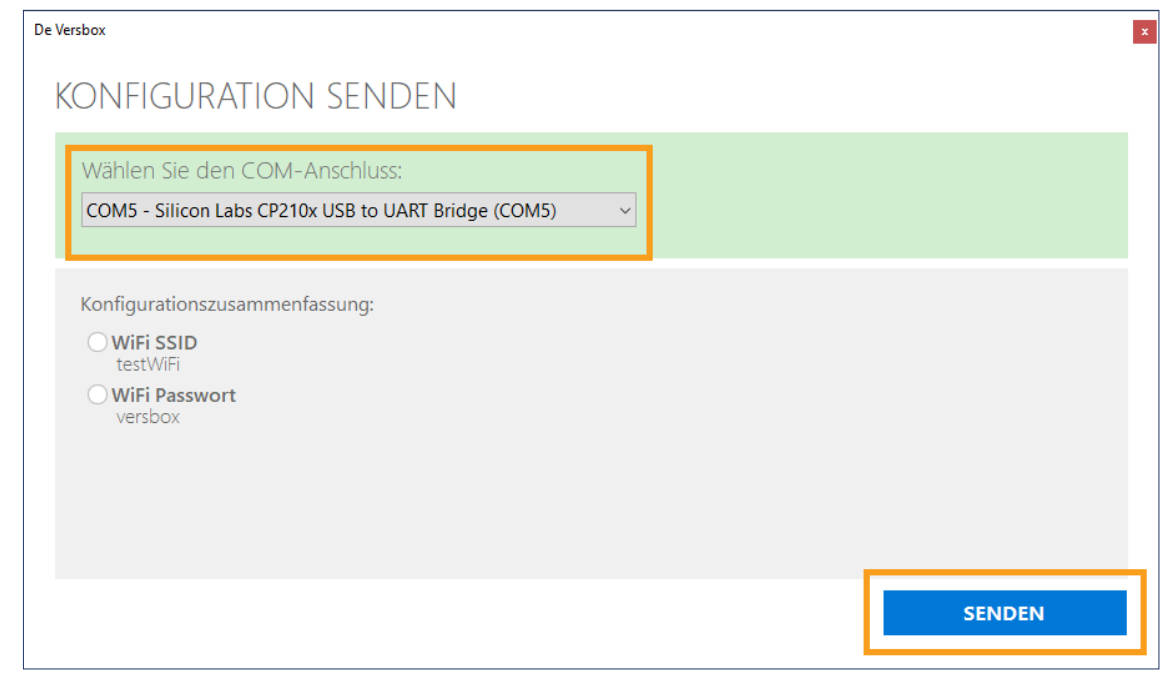

Wenn der Anschluss zum VB-GATEWAY eingerichtet werden konnte, werden alle Daten gesendet. Wenn dies erfolgreich war, werden die gesendeten Daten abgehakt. 10.

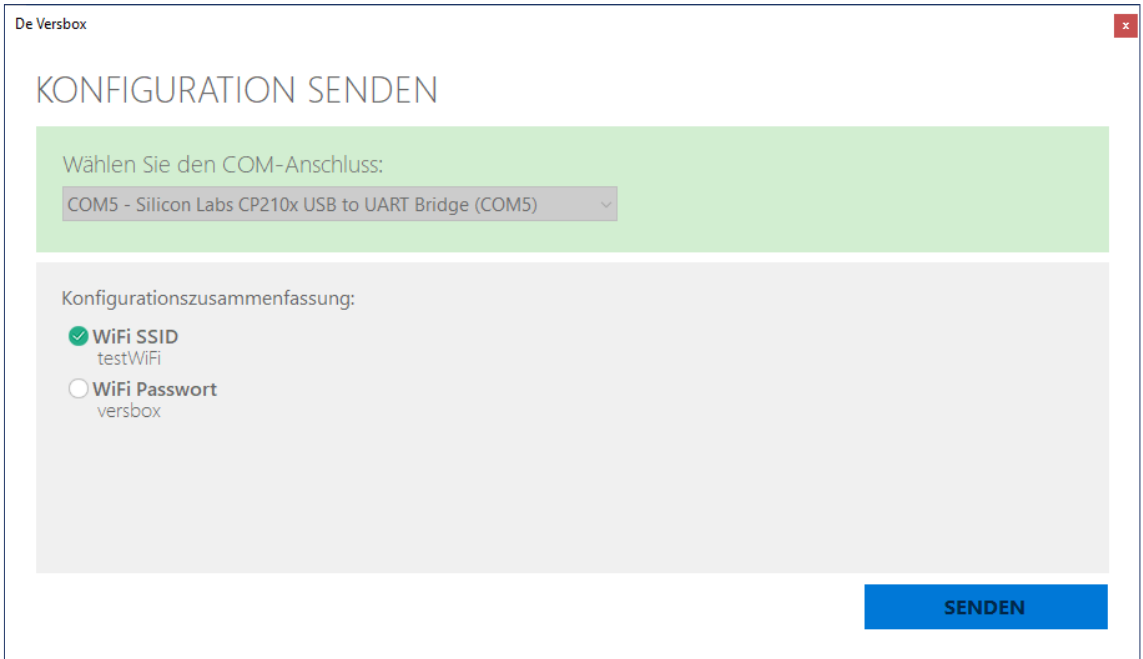

Nach dem erfolgreichen Senden aller Daten erhalten Sie eine Meldung, dass das Gerät korrekt angepasst wurde. Das VB-GATEWAY-Modul wird automatisch neu gestartet.

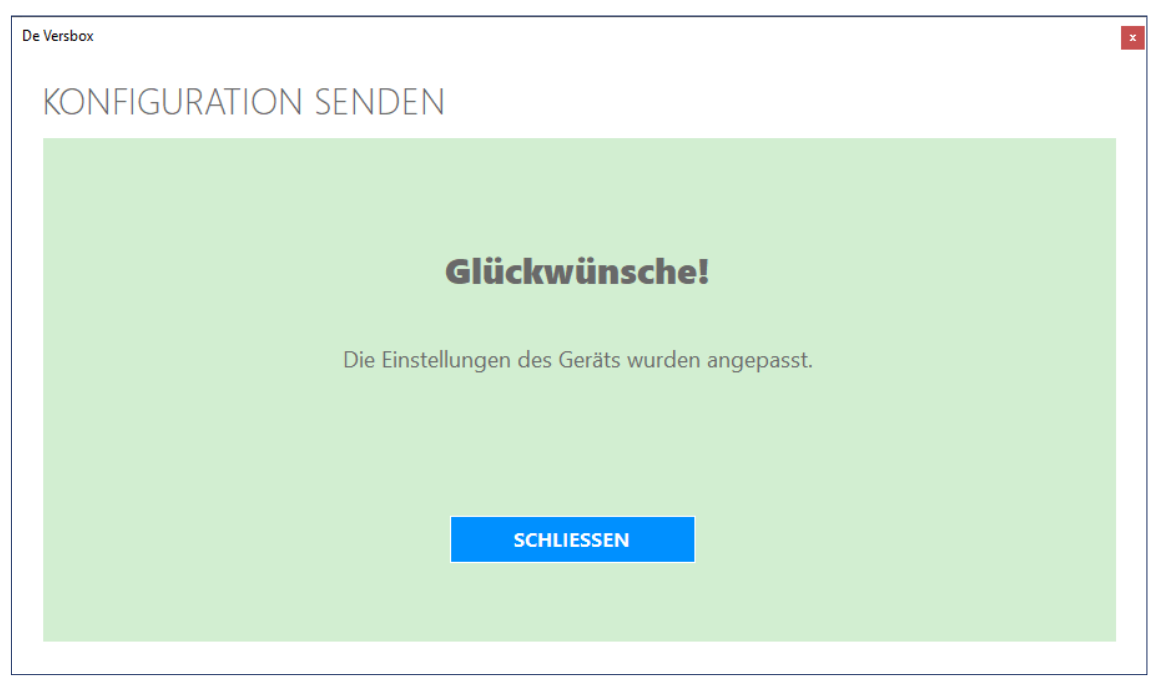

Wenn der Anschluss nicht aufgebaut werden kann, sehen einen Schirm mit der Aufforderung, das VB-GATEWAY in den Programmiermodus zu setzen. Geben Sie "99887766#" auf dem VB-KEYPAD ein.

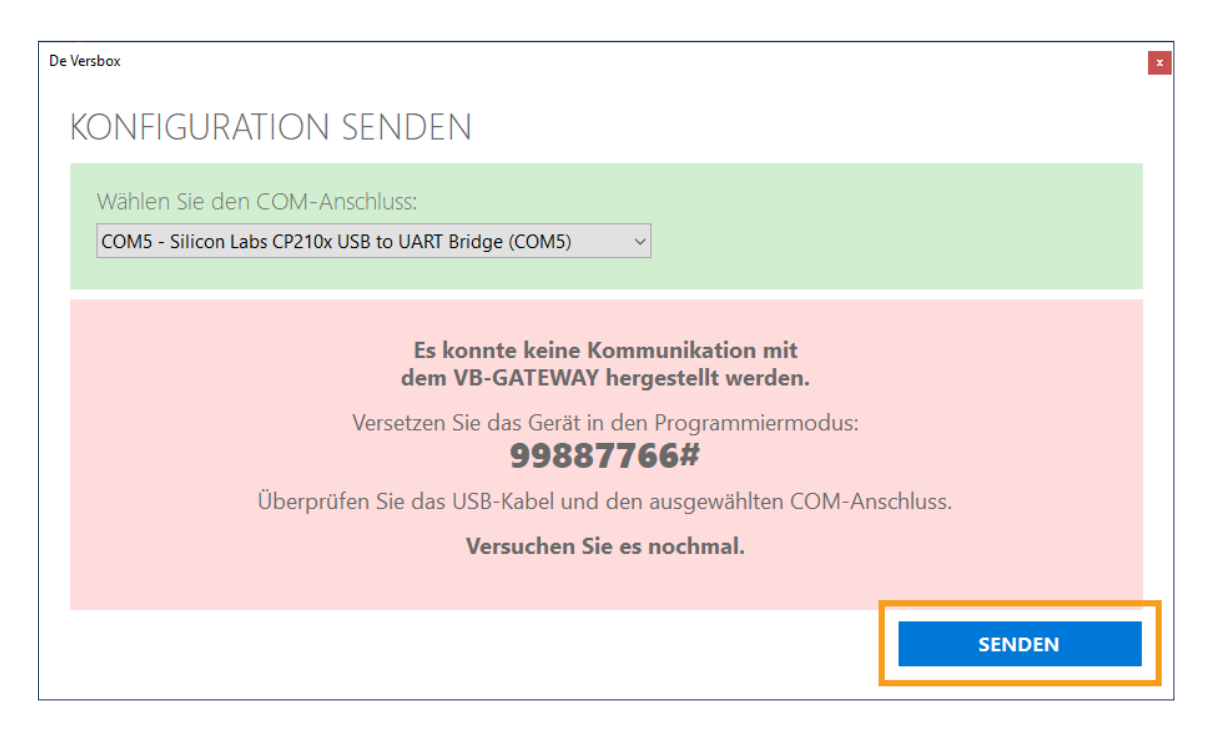

Nach dem Eingeben des Codes erhalten Sie die Meldung "Code unbekannt".

Klicken Sie erneut auf "SENDEN" und folgen Sie wieder Schritt 10.

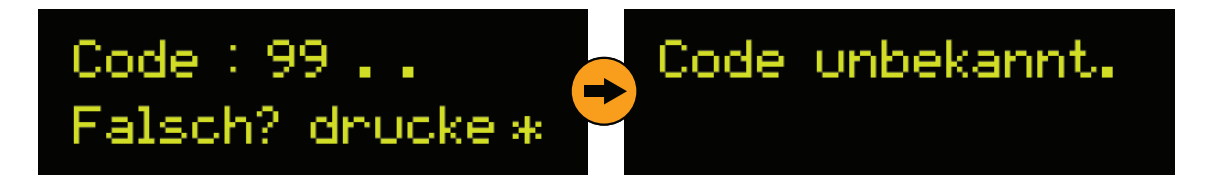

Kontrollieren Sie alle Kabel und den ausgewählten COM-Port, wenn erneut keine Kommunikation aufgebaut werden kann. Klicken Sie erneut auf "SENDEN" und folgen Sie wieder Schritt 10.

# Gerät überwachen

<span id="page-28-1"></span>Den Status eines Geräts überwachen.

<span id="page-28-0"></span>Beim Start eines Geräts kann es praktisch sein, ein Gerät verfolgen zu können. So können Sie beim Auftreten von Problemen einfacher eingreifen.

#### REQUIREMENTS

- Versbox-Konfigurationssoftware nur für Windows verfügbar. Download auf<https://software.viresmo.com/gateway>
- USB mini-Kabel (im Lieferumfang nicht enthalten)
- Stellen Sie sicher, dass alle Module korrekt angeschlossen sind und der Stecker in der Steckdose steckt. Weitere Informationen können Sie den Kapiteln ["Standardkonfiguration 8x"](#page-7-1) und ["Standardkonfiguration 14x"](#page-12-1) entnehmen. Stellen Sie sicher, dass die Software auf Ihrem Computer installiert wurde. 1.
- Schließen Sie das USB mini-Kabel am VB-GATEWAY an. Stecken Sie das andere Ende des Kabels in einen USB-Anschluss am Computer. 2.

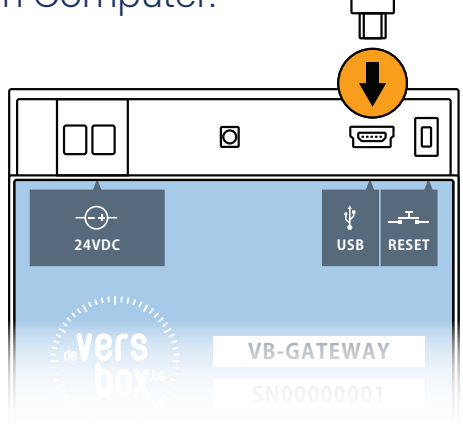

# 3. Starten Sie die Software "Versbox Konfig."

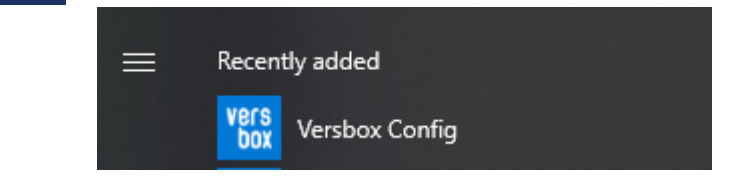

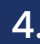

### Wählen Sie "Gerät überwachen".

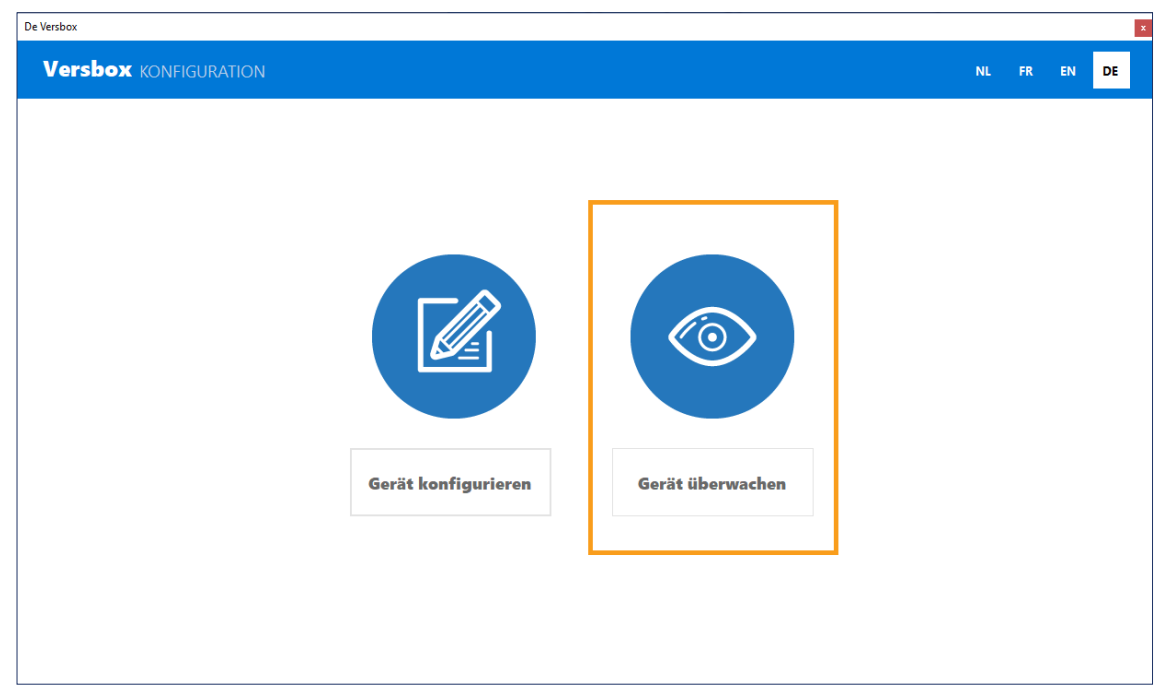

Sie gelangen auf einen Schirm, auf dem links ein Menü und rechts eine Übersicht gezeigt wird, was Sie überwachen/nachschauen können. 5.

#### **Google Cloud**

Für eine korrekte Funktion des VB-GATEWAY-Moduls muss das Gerät in der Google Cloud bekannt sein.

#### **Nachschauen, ob das Gerät in der Google Cloud bekannt ist.**

- Klicken Sie auf "Google Cloud" rechts in der Navigation.
- Geben Sie die Seriennummer des VB-GATEWAY ein. Diese Seriennummer steht auf dem Klebeschild des Moduls und beginnt mit "SN".
- Klicken Sie auf "NACHSCHAUEN".

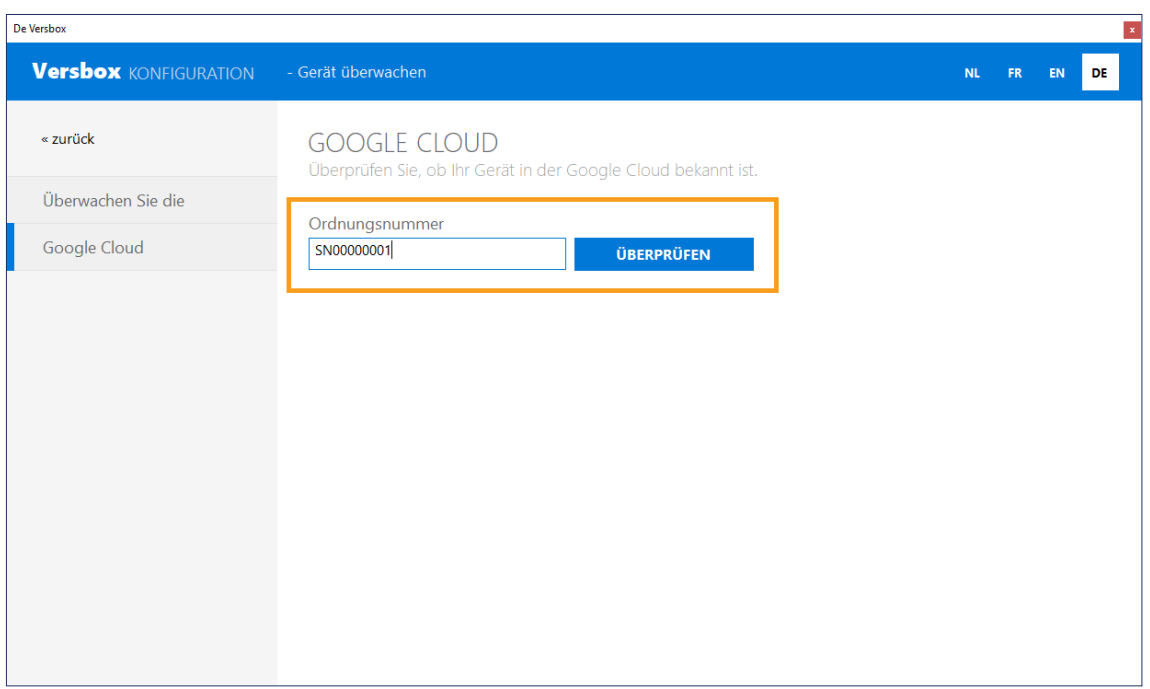

• Abhängig vom Status erhalten Sie die Meldung "Dieses Gerät ist in Google Cloud bekannt" oder "Dieses Gerät ist in Google Cloud nicht bekannt".

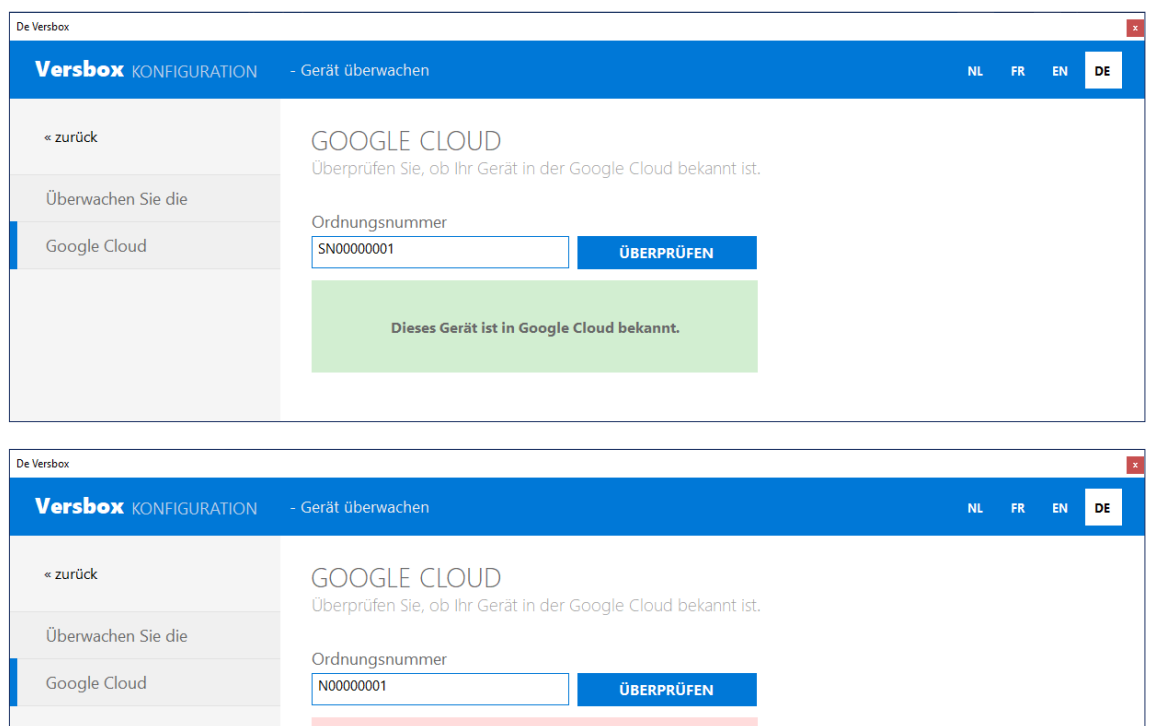

Dieses Gerät ist in Google Cloud nicht bekannt.

#### **Folgen Sie der Kommunikation**

Schlagen Sie die Logs nach, die durch das VB-GATEWAY versandt .werden.

#### **Nachschlagen der Logs am VB-GATEWAY-Modul.**

- Klicken Sie auf "Kommunikation folgen" rechts in der Navigation.
- Schließen Sie das USB mini-Kabel an das VB-GATEWAY an. Stecken Sie das andere Ende des Kabels in einen USB-Anschluss am Computer.

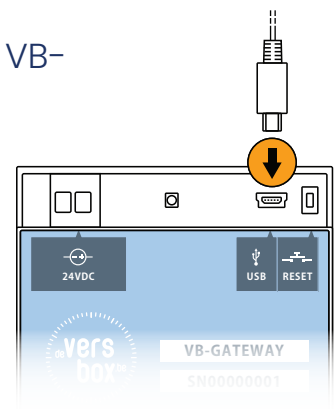

- Wählen Sie den COM-Anschluss, an den das VB-GATEWAY-Modul angeschlossen wird.
- Klicken Sie auf "START".
- Alle Logs erscheinen im Textfeld auf der Seite. Einige Logs werden in Rot oder Grün angezeigt. Das sind Logs, anhand derer herausgefunden werden kann, wo ggf. ein Problem auftritt. Weitere Informationen finden Sie im Kapitel ["Fehlermeldungen"](#page-32-1).

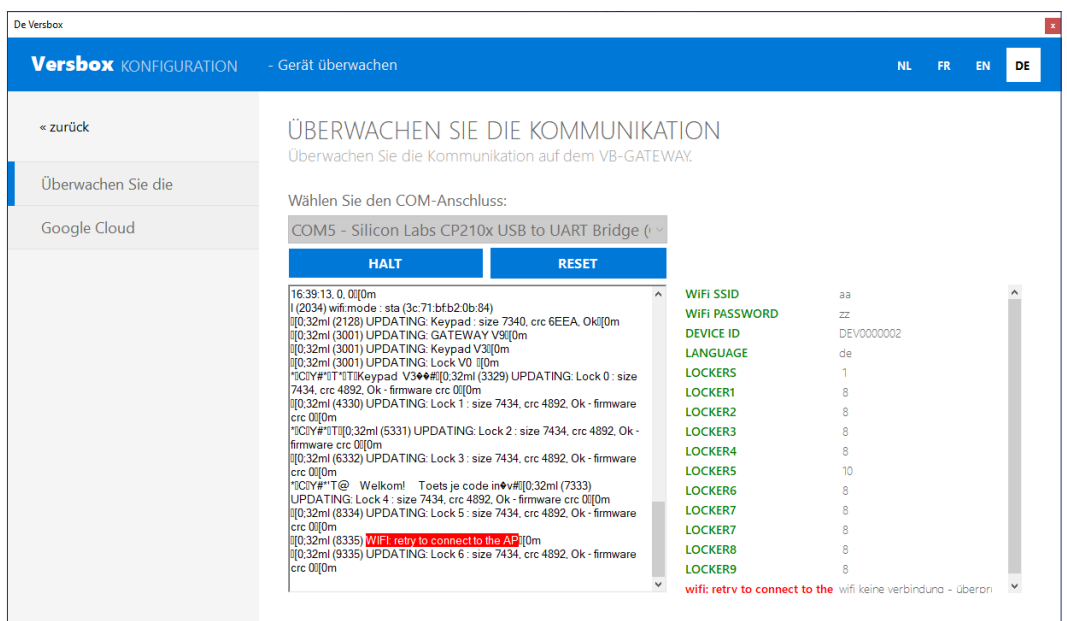

# Fehlermeldungen

<span id="page-32-1"></span>Meldungen in der Kommunikation.

<span id="page-32-0"></span>Zum Untersuchen von Fehlermeldungen siehe ["Gerät überwachen"](#page-28-1). Die Fehlermeldungen unten stehen in alphabetischer Reihenfolge.

## **IOTC\_MQTT\_NOT\_AUTHORIZED**

*Das VB-GATEWAY-Modul kann sich nicht mit der Google Cloud verbinden.*

Kontrollieren Sie beim Start des VB-GATEWAY-Moduls die Werte, die für den Parameter "DEVICE\_ID" eingestellt sind. Diese müssen mit den auf dem Klebeschild angegebenen Werten übereinstimmen.

#### **WLAN: erneuter Verbindungsversuch zum AP**

*Das VB-GATEWAY-Modul kann sich nicht mit dem eingestellten WLAN-Netzwerk verbinde.* 

Kontrollieren Sie beim Start des VB-GATEWAY-Moduls die Werte, die für die Parameter "SSID" und "KENNWORT" eingestellt sind. Diese müssen mit den Einstellungen des WLAN-Netzwerks übereinstimmen.

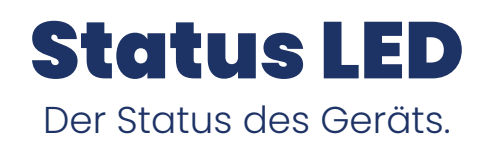

<span id="page-33-0"></span>Oben auf dem VB-GATEWAY-Modul befindet sich eine RGB-LED zum Anzeigen von Status und Funktion des Geräts.

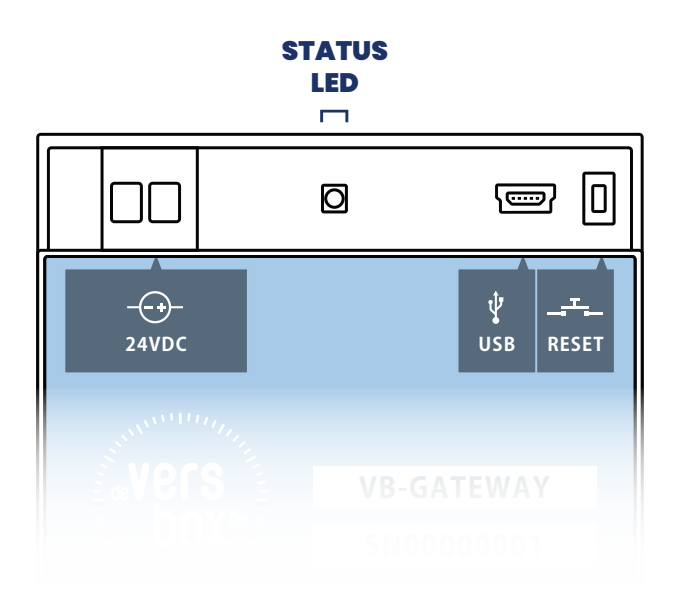

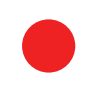

# **ROT**

Das Gerät hat keine oder eine unzureichende Konfiguration.

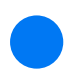

#### **BLAU**

Das Gerät hat eine Konfiguration und versucht, eine Verbindung zum WLAN-Netzwerk herzustellen. Wenn dieser Zustand anhält, siehe Kapitel ["Fehlermeldungen".](#page-32-1)

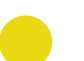

#### **GELB**

Das Gerät ist mit dem WLAN-Netzwerk verbunden, kann aber keine Verbindung zur Google Cloud herstellen. Wenn dieser Zustand anhält, siehe Kapitel ["Fehlermeldungen".](#page-32-1)

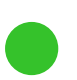

### **GRÜN**

Das Gerät ist verbunden und betriebsbereit.

# <span id="page-34-0"></span>Checkliste Inbetriebnahme

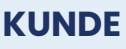

Anmeldedaten Steuerungsplattform http://app.viresmo.com

**LOGIN KENNWORT**

Stellen Sie die Adresse an jedem VB-LOCK-Modul auf Position 0. **Alle 3 Sekunden alle Fächer öffnen.**

Stellen Sie die Adresse anschließend erneut auf die korrekte Position.

Richten Sie für den Kunden einen Überschreib-Code auf der Plattform ein. **Öffnen Sie alle Fächer mithilfe dieses Codes.**

**Finanzen / Service 28307 Bremen**

Thalenhorststraße 15 Tel.+49 421 48557-0 Fax+49 421 488650 bremen@nordcap.de

**Vertrieb Ost 12681 Berlin** Wolfener Straße 32/34, Haus K Tel.+4930936684-0 Fax+4930936684-44 berlin@nordcap.de

**Vertrieb West 40699 Erkrath** Max-Planck-Straße 30 Tel.+49 211 540054-0 Fax+49 211 540054-54 erkrath@nordcap.de

# **Vertrieb Nord**

**21079 Hamburg** Großmoorbogen 5 Tel.+49 40 766183-0 Fax+49 40 770799 hamburg@nordcap.de **Vertrieb Süd 55218 Ingelheim** Hermann-Bopp-Straße 4 Tel.+49 6132 7101-0 Fax+49 6132 7101-20

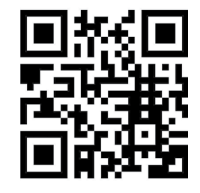

ingelheim@nordcap.de **www.nordcap.de**